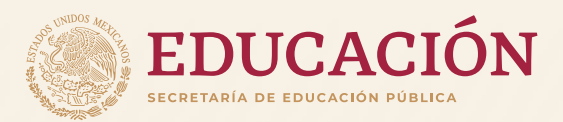

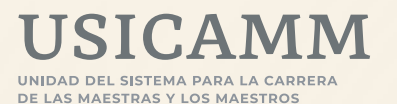

## **Orientaciones** para navegar en el Sistema de Registro

## **Reconocimiento a la Práctica Educativa**

2024

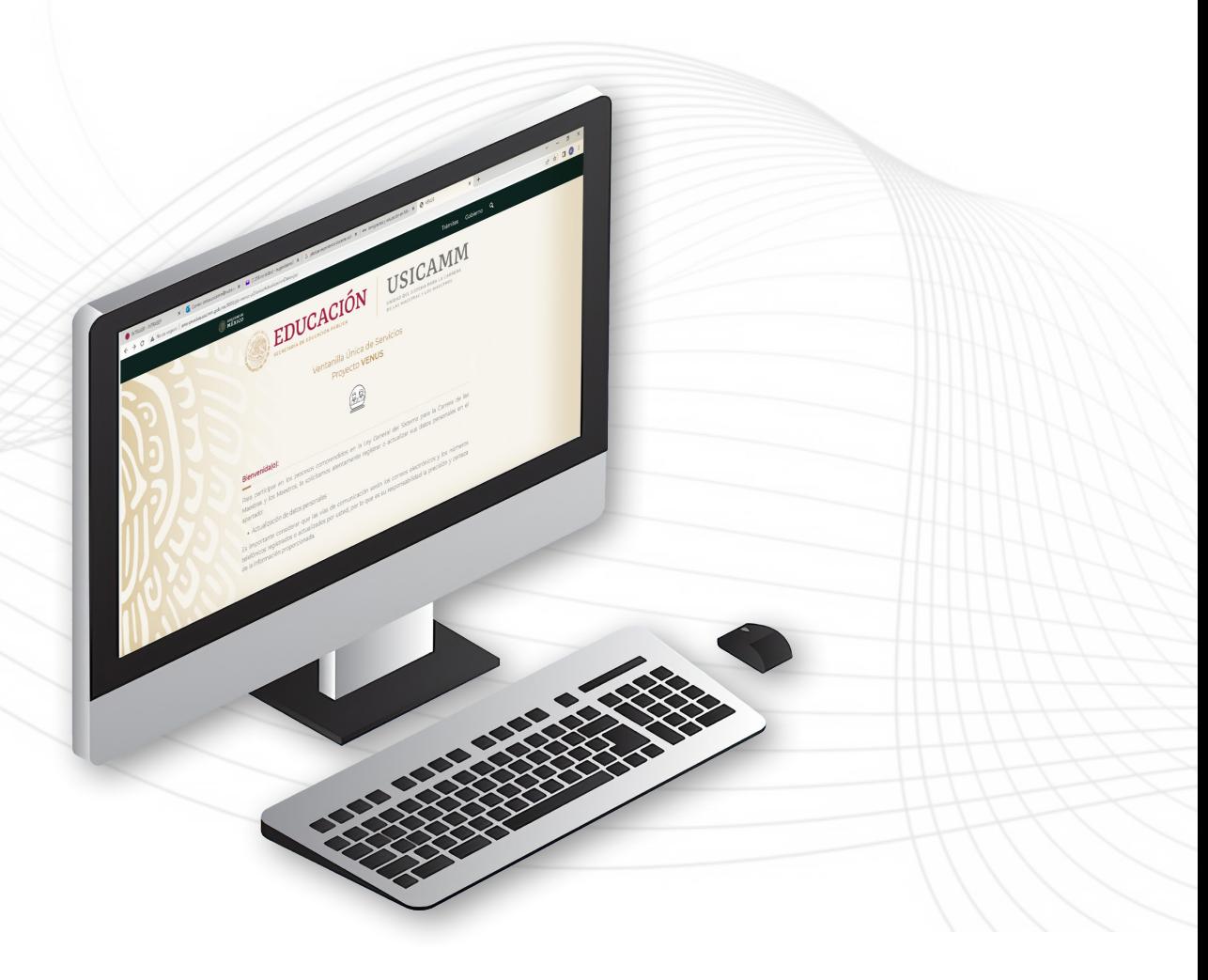

Educación Básica y Educación Media Superior

ARANG PERSONAL PRODUCED BUTANG REAL PRODUCED

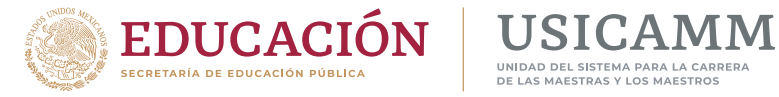

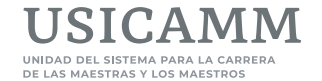

Pág.

Orientaciones para navegar en el Sistema de Registro Reconocimiento a la Práctica Educativa

## f **Índice**

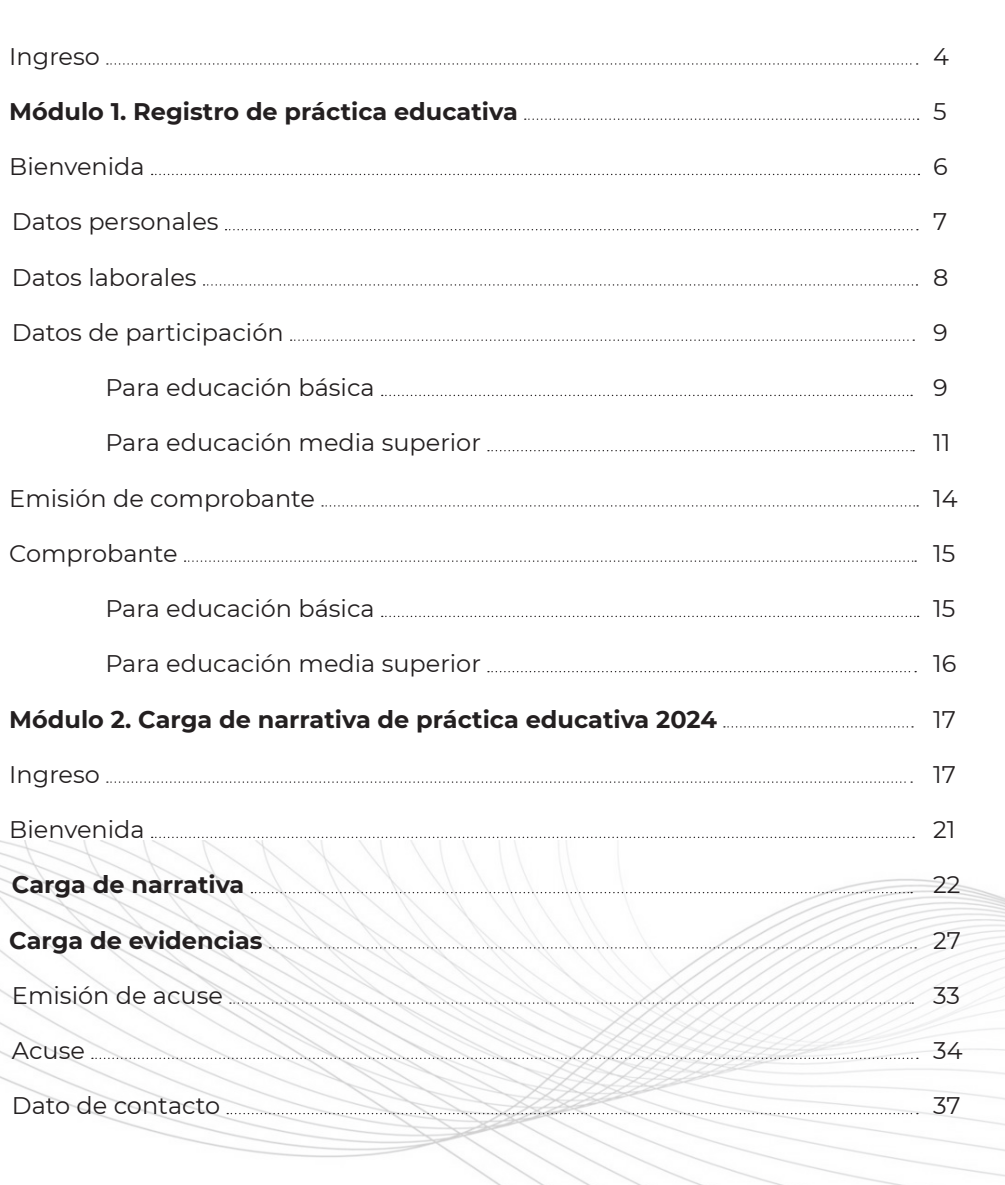

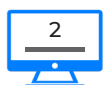

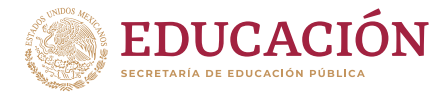

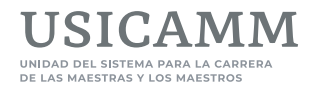

Este documento tiene como objetivo ilustrar y guiar la navegación que harán las maestras y los maestros que participen en el reconocimiento a la práctica educativa, al momento de ingresar a la plataforma electrónica de la USICAMM.

El sistema de registro cuenta con los siguientes dos módulos:

- y **Registro de Práctica educativa 2024**, es el primer módulo al que se debe ingresar y en este se deberán registrar los datos de participación. Al concluir el sistema emitirá un **comprobante** previo a la carga de la narrativa y de las evidencias.
- **Carga de narrativa de práctica educativa 2024** (conformado por dos apartados):
	- y Carga de narrativa. En este se deberá capturar la **narrativa** en un editor de texto que contiene cuatro pestañas: Título, Introducción, Desarrollo y Reflexión.
	- y Carga de evidencias. En este se deberán cargar la(s) **evidencia(s)** en el formato que corresponda (archivo PDF, video, audio o podcast).
	- y Al terminar de cargar narrativa y evidencias en el apartado correspondiente, el sistema emitirá dos documentos: una portada con los datos de la maestra o el maestro participante y un acuse (hasta que se cuente con estos dos comprobantes quedará definida la participación en el proceso de reconocimiento a la práctica educativa).

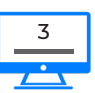

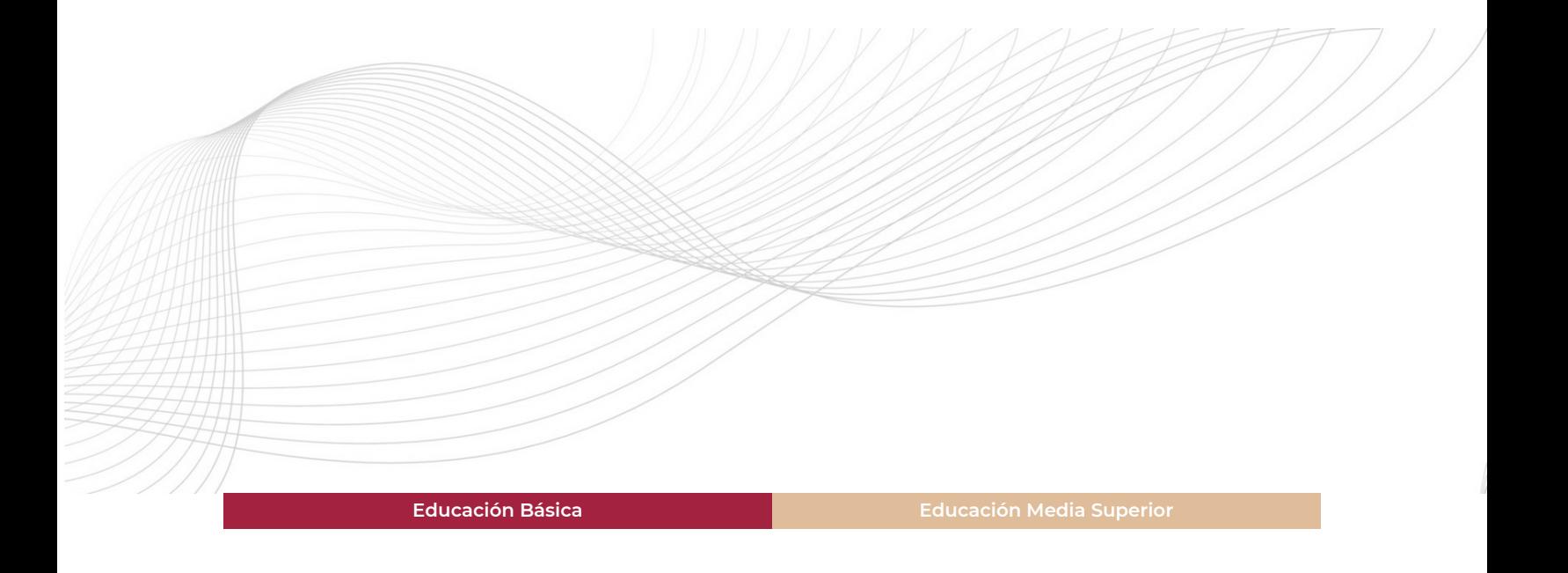

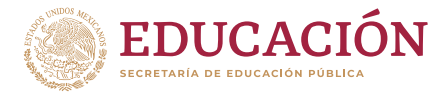

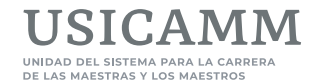

#### f **INGRESO**

Después de ingresar a la liga <http://proyecto-venus.uscmm.gob.mx:8080/venus/> se deberán capturar claves de acceso (CURP y contraseña)\*, seleccionar la entidad federativa y dar clic en la casilla *He leído, comprendido y aceptado en su totalidad el [aviso de privacidad](http://public-file-system.usicamm.gob.mx/notificaciones/Aviso_de_Privacidad_USICAMM.pdf)* antes de oprimir **Iniciar**. En la siguiente pantalla el sistema solicitará registrar o actualizar los **datos personales**. Al finalizar esta acción se deberá oprimir el botón **Aceptar.**

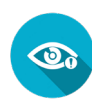

**\*Nota: Para poder llevar a cabo su registro de participación en este proceso de reconocimiento debe tener cuenta de Proyecto Venus. Si aún no la tiene, antes de continuar deberá oprimir el botón** *Crear usuario* **que aparece en la misma pantalla de ingreso***,* **capturar su CURP, asignar una contraseña personal, resguardarla y al concluir, volver a ingresar a la liga señalada.**

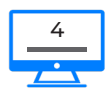

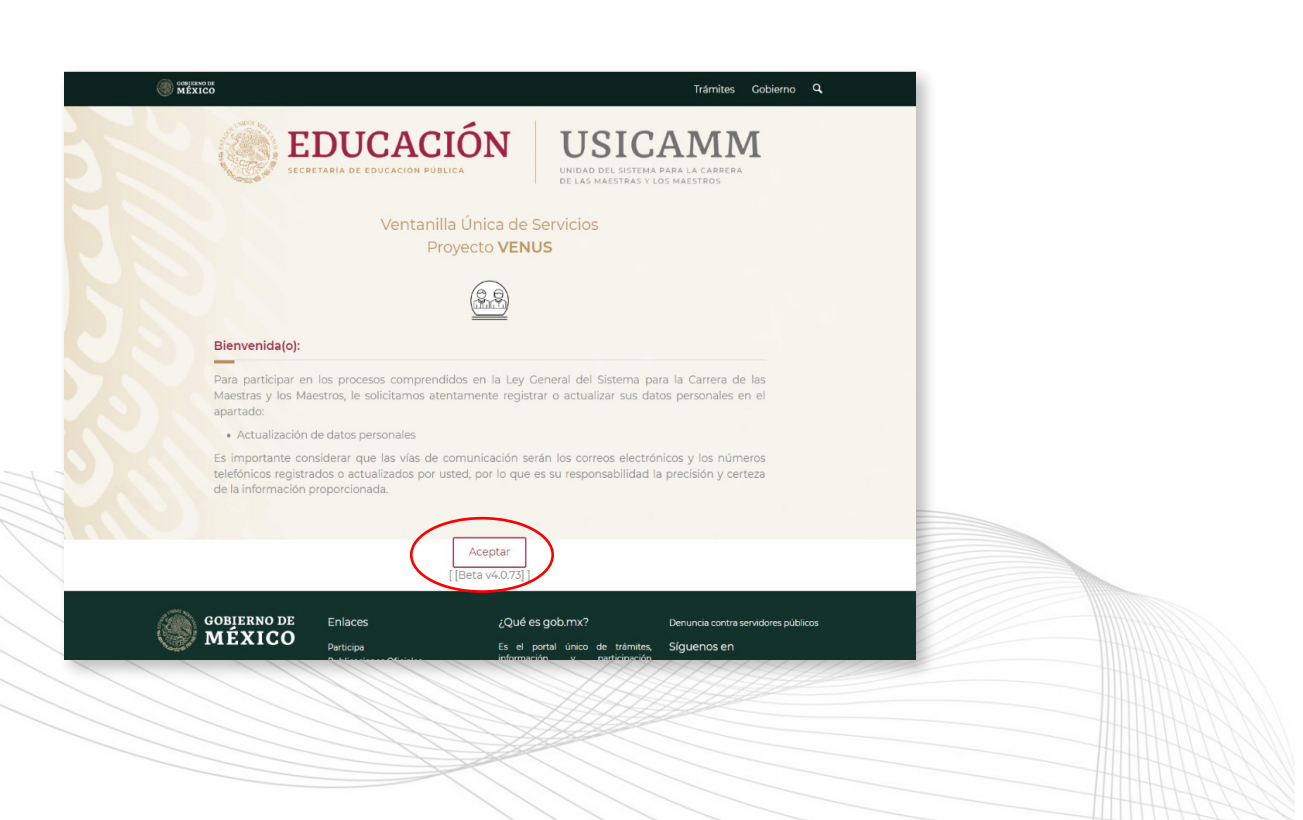

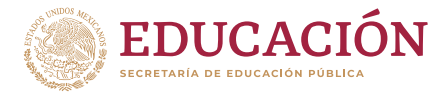

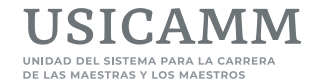

## MÓDULO 1. REGISTRO DE PRÁCTICA EDUCATIVA 2024

En seguida se visualizará en la parte superior de la pantalla el nombre completo de la maestra o del maestro participante y varias ligas disponibles, entre las que se deberá seleccionar la que corresponde al primer módulo: **Registro de Práctica educativa, 2024.**

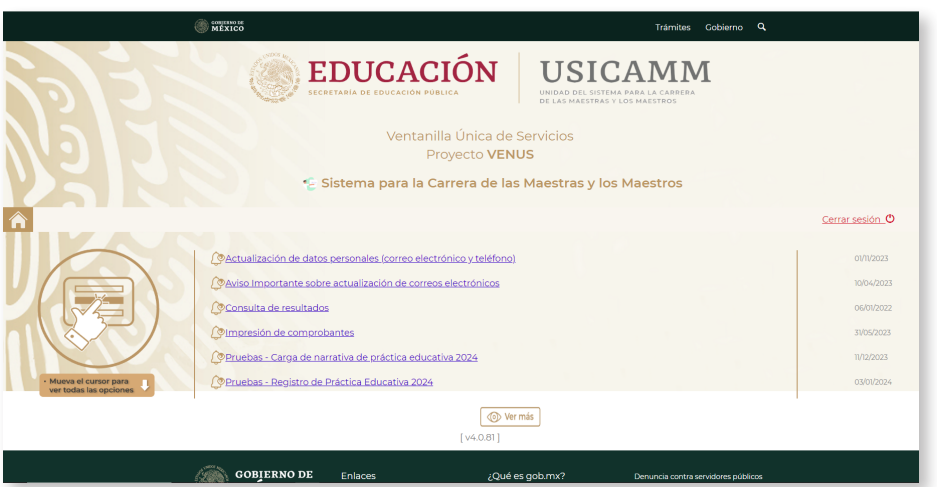

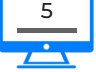

El sistema solicitará de nueva cuenta la captura de claves de acceso y después deberá dar clic en la casilla *No soy un robot* y oprimir el botón **Ingresar.** Cabe resaltar que este sistema funciona mejor con los navegadores *Google Chrome* y *Mozilla Firefox;* y que de presentar algún problema de acceso primeramente deberán presionarse, de manera simultánea, las teclas **Ctrl + SHIFT + r.**

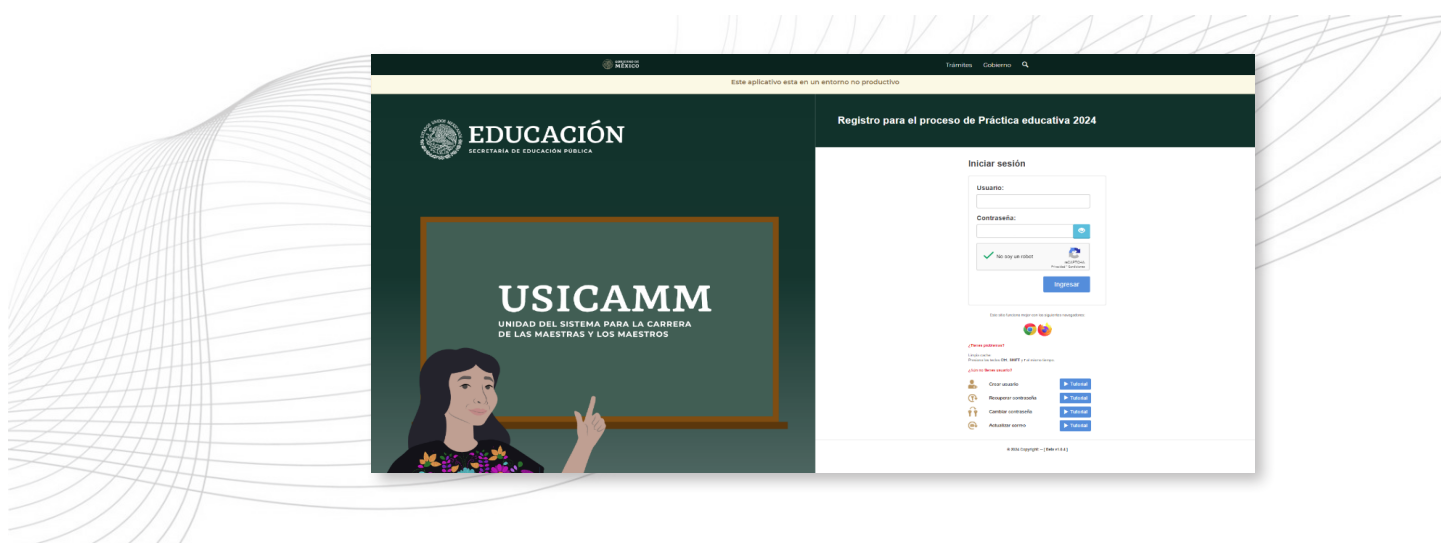

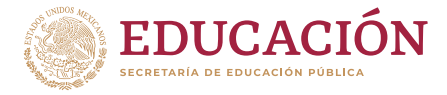

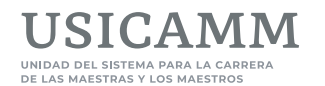

En este primer módulo deberán quedar registrados los siguientes datos de la maestra o del maestro participante al proceso de reconocimiento a la práctica educativa: Datos personales, Datos laborales y Datos de participación, y al finalizar obtendrá un **Comprobante de registro**, el cual deberá resguardarse electrónicamente e imprimirse.

#### **EXPLOREMANCE BIENVENIDA**

Cuando se inicia la sesión aparecerá un mensaje de **Bienvenida**, la cual es importante leer y para continuar se deberá oprimir el botón **Continuar.**

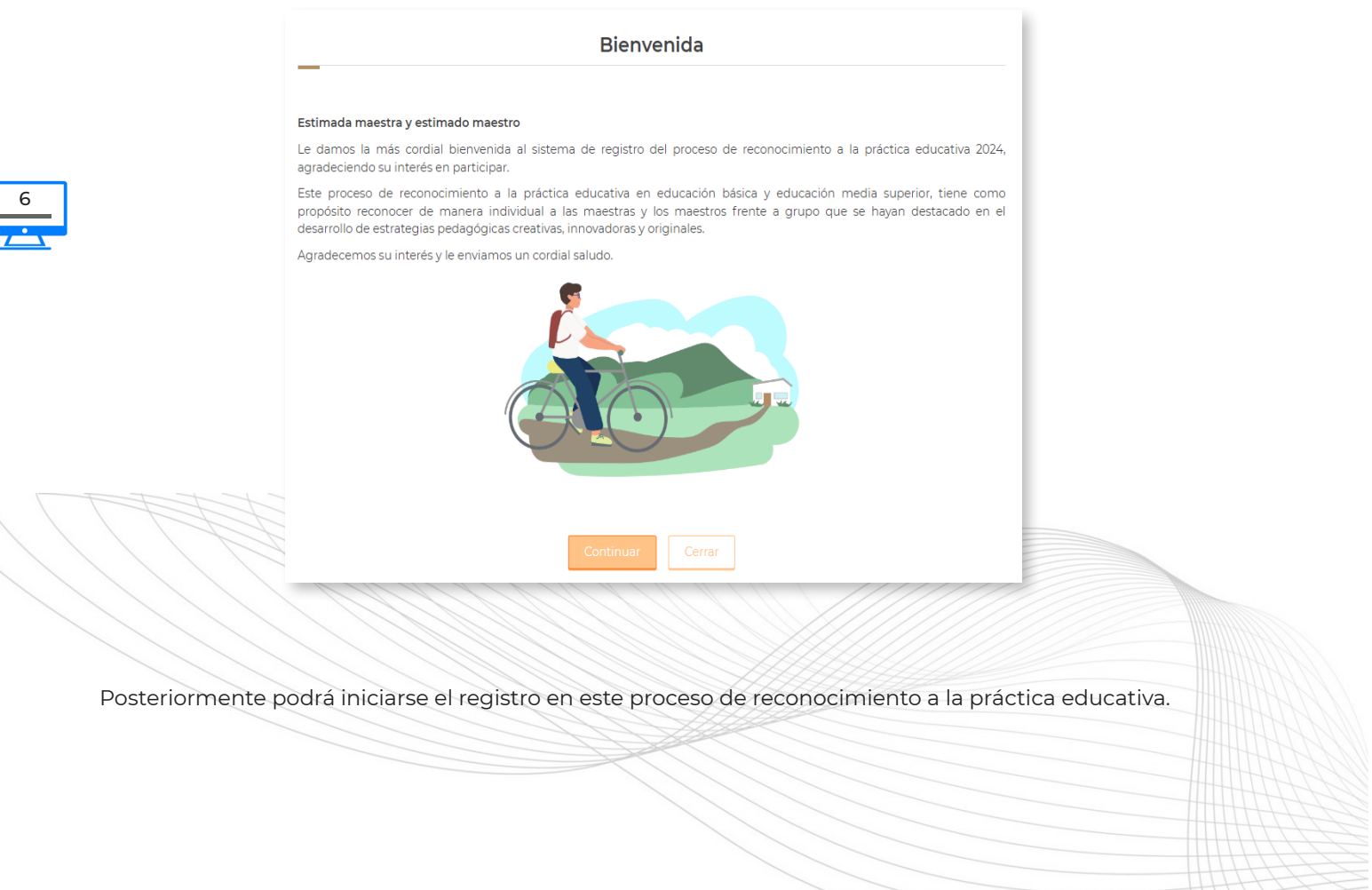

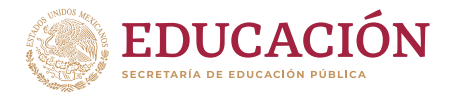

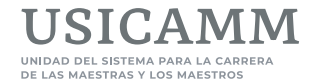

### f **DATOS PERSONALES**

La siguiente pantalla tiene la finalidad de contar con el registro del nombre completo de la maestra o del maestro participante, como se mostrará en el diploma de aquellas personas que resulten acreedoras al reconocimiento.

En la parte superior aparece en color rojo la flecha **Paso 1. Datos personales,** enseguida el nombre completo de la maestra o del maestro participante en mayúsculas y su CURP entre paréntesis y después dos recuadros: uno con el CURP y otro con el nombre, y sobre este recuadro deberá **capturar su nombre con mayúsculas, minúsculas y,** de ser el caso, **con acentos.**

Al finalizar deberá oprimir el botón **Continuar.**

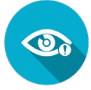

**\*Nota: tenga cuidado ya que, si no captura su nombre como se indica y oprime Continuar, este quedará registrado como aparece en un inicio, con mayúsculas y sin acentos.**

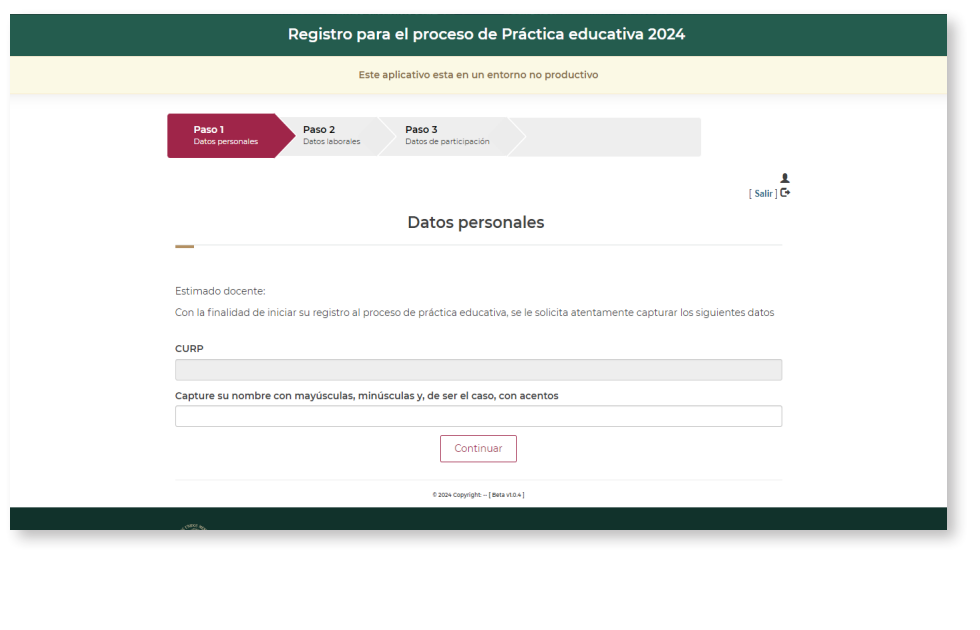

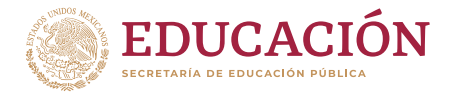

**USICAMM** 

Orientaciones para navegar en el Sistema de Registro Reconocimiento a la Práctica Educativa

### f **DATOS LABORALES**

En la parte superior de la siguiente pantalla aparece en color rojo la flecha **Paso 2. Datos laborales,** y en los recuadros deberán seleccionarse o capturarse los siguientes datos:

Para **educación básica**: *Tipo educativo, Entidad federativa, Nivel educativo, Clave de Centro de Trabajo (CCT) y Sostenimiento.* Al concluir se deberá dar clic al botón **Continuar**.

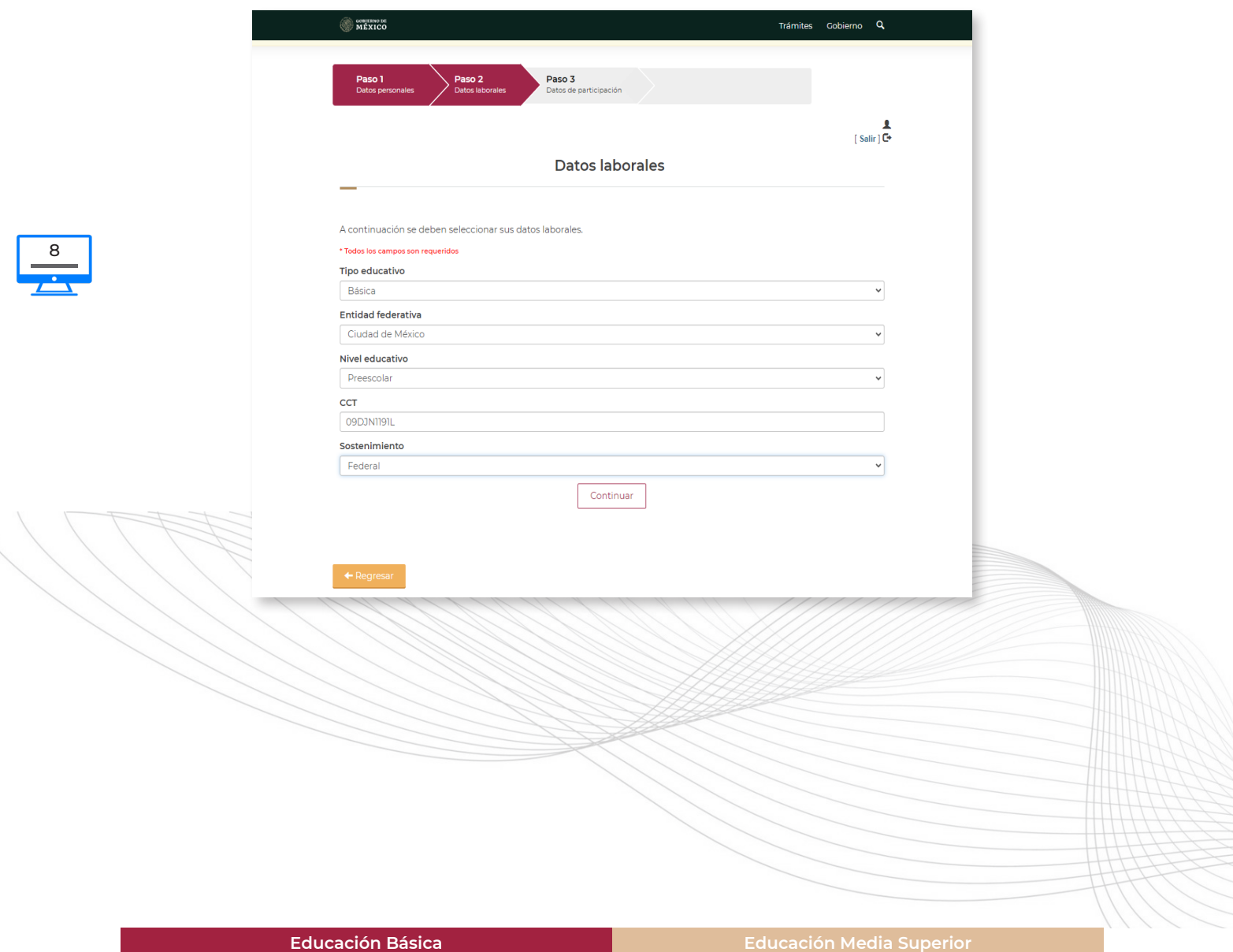

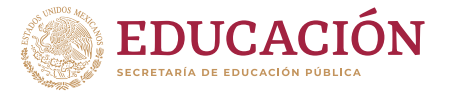

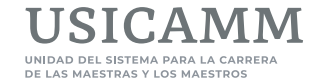

Para **educación media superior**: *Tipo educativo, Entidad federativa, Subsistema, Clave de Centro de Trabajo (CCT) y Sostenimiento.* Al concluir se deberá dar clic al botón **Continuar**.

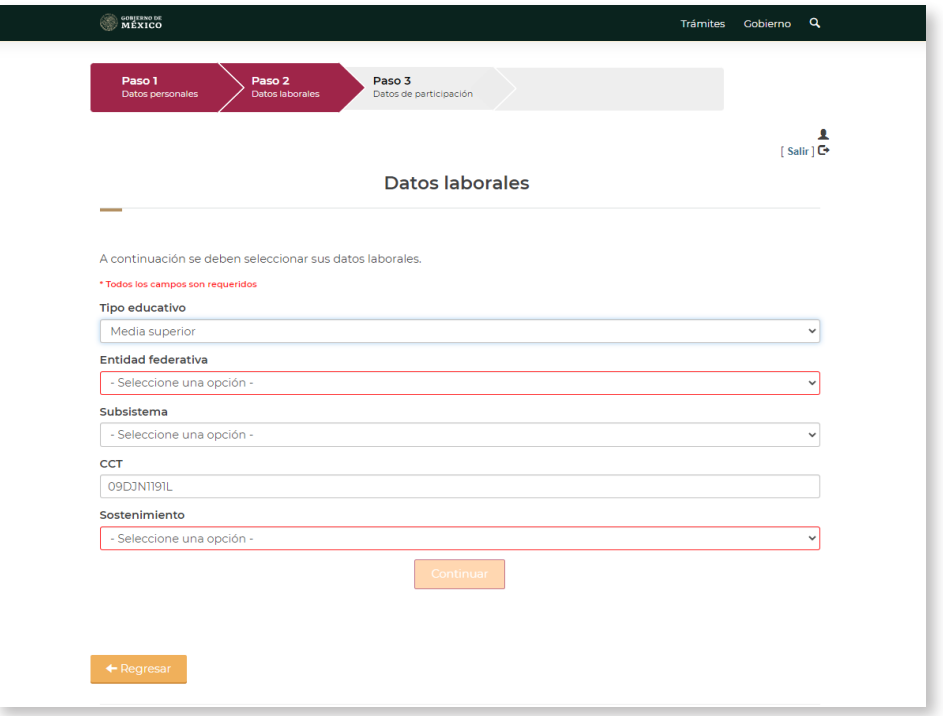

## f **DATOS DE PARTICIPACIÓN**

En la parte superior de la siguiente pantalla aparece en color rojo la flecha **Paso 3. Datos de participación,**  y en los recuadros deberá seleccionarse o capturarse la siguiente información: *Categoría, Tema, Asignatura y Título de la narrativa.*

## · Para educación básica:

En *Categoría* se desplegarán las dos opciones establecidas: **I.** La implementación en el aula de los nuevos planes y programas de estudio **y II.** El uso didáctico de los Libros de Texto Gratuitos, 2023. Se **deberá elegir solo una** de estas opciones.

9

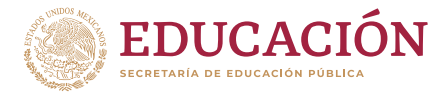

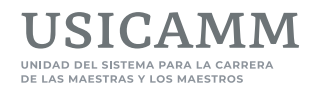

En *Tema* se desplegarán las tres opciones determinadas: **l.** Principales cambios en mi práctica docente para el logro educativo, **II.** Mi participación en el trabajo de la escuela para favorecer aprendizajes relevantes y duraderos en el alumnado, **y III.** Mis acciones para fomentar el vínculo entre la escuela y la comunidad en los procesos educativos. Se **deberá elegir solo una** de estas opciones.

En *Asignatura* se deberá registrar el dato que corresponda.

En *Título de la narrativa,* la maestra o el maestro participante deberá capturar el título de su narrativa, el cual debe ser acorde al tema de participación; con una extensión de entre 40 caracteres como mínimo y máximo 300 caracteres (no será aceptado como título ninguno de los tres temas de participación señalados anteriormente).

Posteriormente se deberá oprimir el botón **Continuar.**

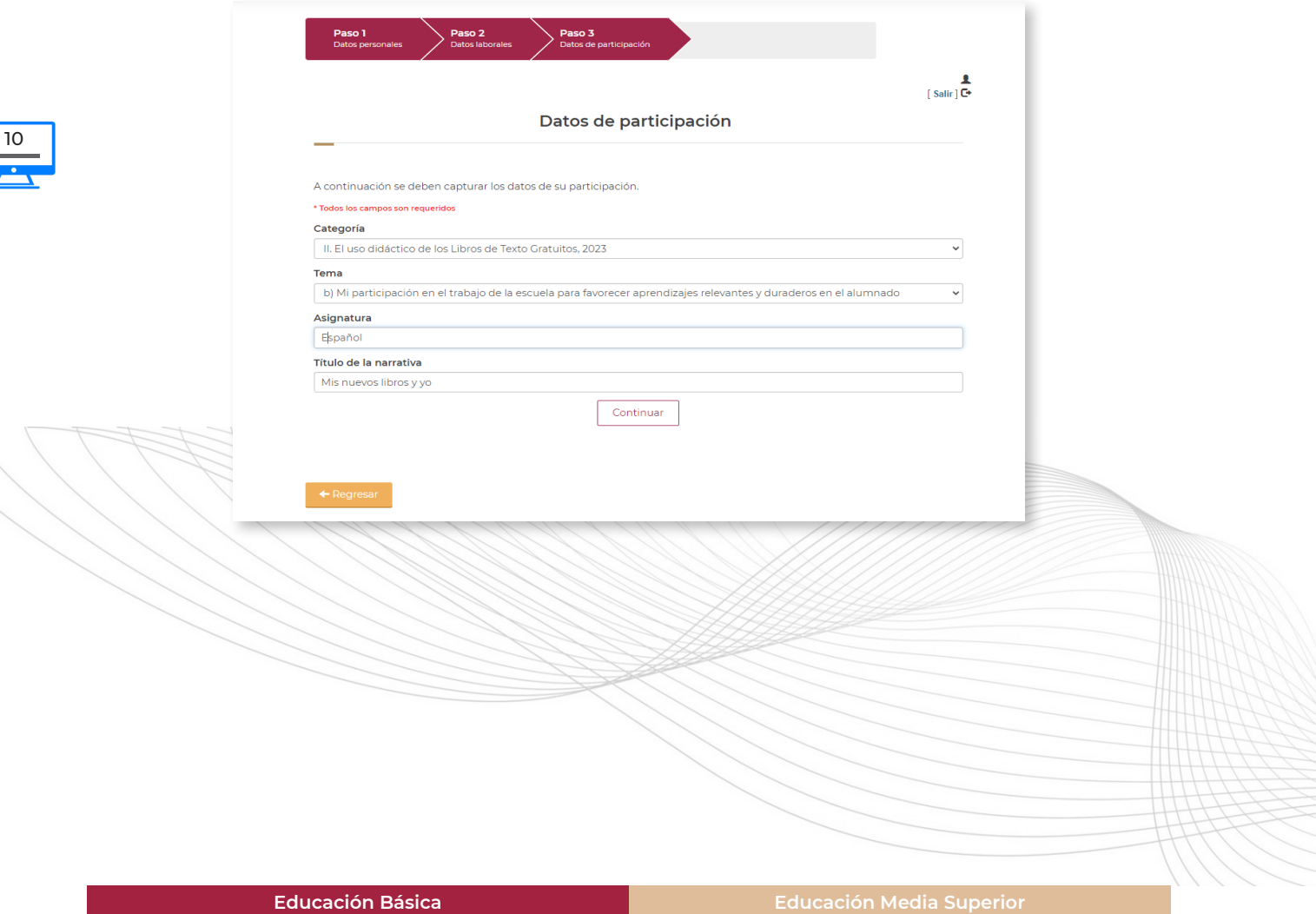

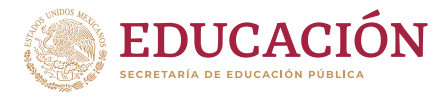

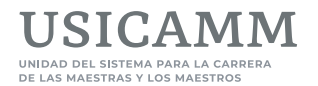

## • Para educación media superior:

En *Categoría* se desplegarán las tres opciones establecidas: **I.** La implementación en el aula de las Progresiones de la Unidad de Aprendizaje Curricular conforme al Marco Curricular Común de Educación Media Superior, **II.** Participación en el Proyecto Escolar Comunitario (PEC) del plantel educativo, de conformidad al Programa Aula Escuela Comunidad (PAEC) **y III.** Fortalecimiento de los recursos socioemocionales en las y los estudiantes. Se **deberá elegir solo una** de estas opciones.

En *Tema* se desplegarán las cuatro opciones determinadas: **l.** Principales cambios en mi práctica docente y técnico docente para el logro educativo, **II.** Mi participación en el trabajo de la escuela para favorecer aprendizajes relevantes y duraderos en las y los estudiantes, **III.** Mis acciones para fomentar el vínculo entre la escuela y la comunidad en los procesos educativos **y IV.** Mi trabajo pedagógico con un enfoque transversal que impacte en los recursos socioemocionales en mis estudiantes. Se **deberá elegir solo una** de estas opciones.

En *Asignatura* se deberá registrar el dato que corresponda.

En *Título de la narrativa,* la maestra o el maestro participante deberá capturar el título de su narrativa, el cual debe ser acorde al tema de participación; con una extensión de entre 40 caracteres como mínimo y máximo 300 caracteres (no será aceptado como título ninguno de los tres temas de participación señalados anteriormente).

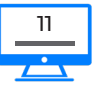

Posteriormente se deberá oprimir el botón **Continuar.**

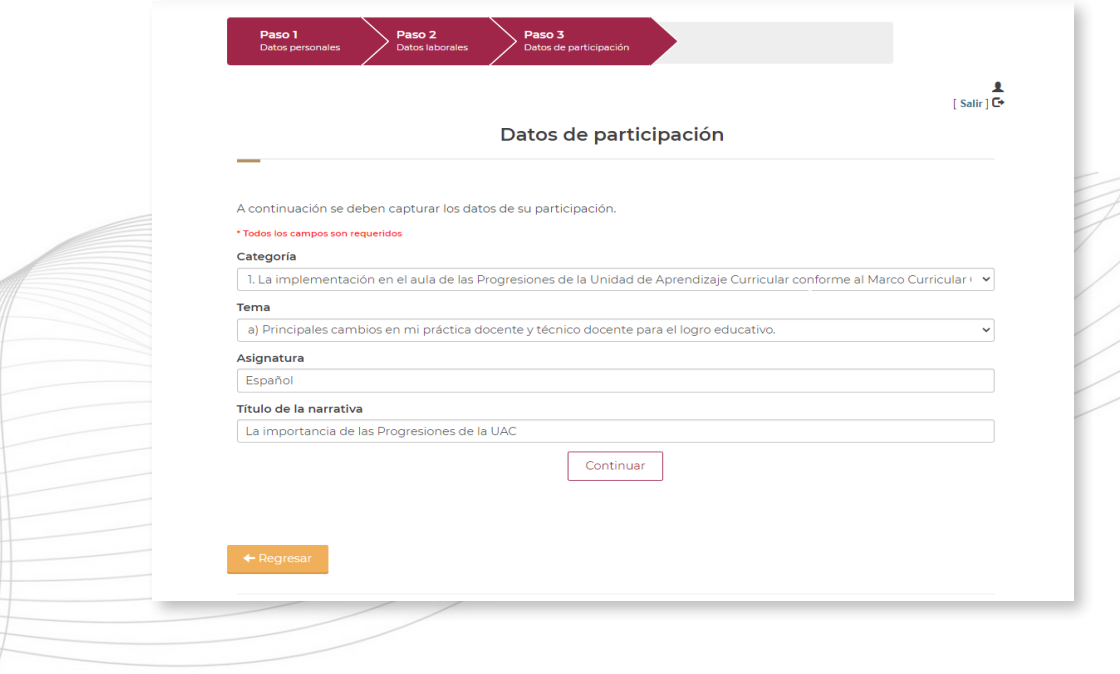

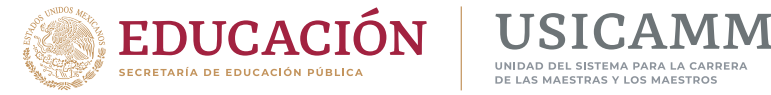

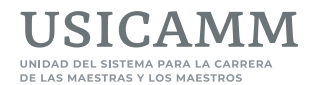

Al oprimir **Continuar**, aparecerá la siguiente pantalla con la información registrada hasta el momento (datos personales, laborales y de participación), la cual deberá ser revisada con atención por la maestra o el maestro participante ya que esta corresponderá a su participación en el proceso de reconocimiento a la práctica educativa. Al terminar deberá oprimir **Continuar**.

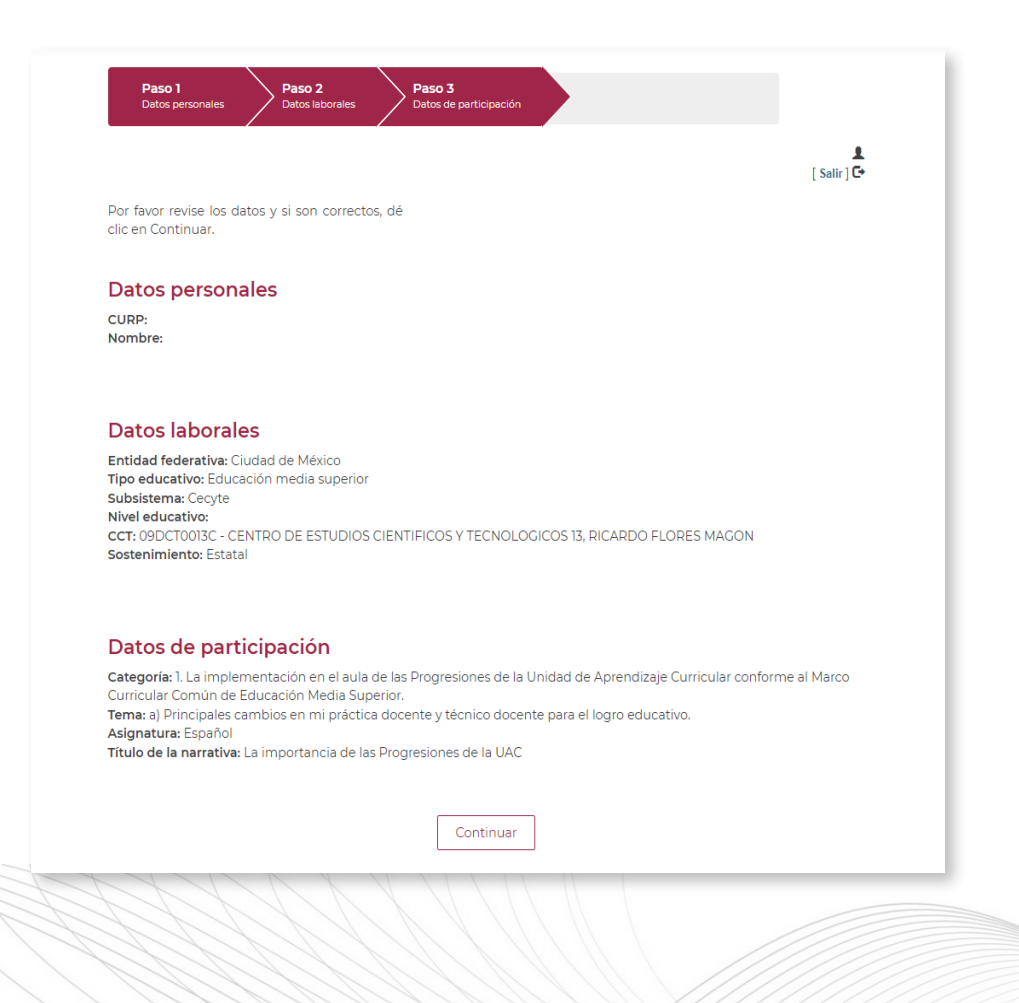

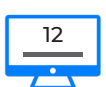

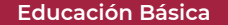

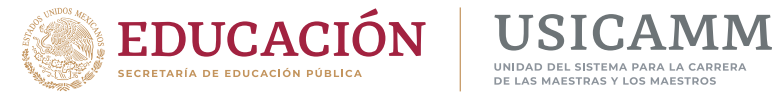

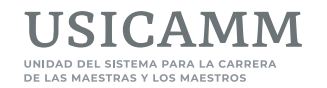

Para finalizar su registro deberá confirmar que la información asentada es correcta capturando la palabra **ACEPTO** en el recuadro y después oprimir el botón **Finalizar registro**.

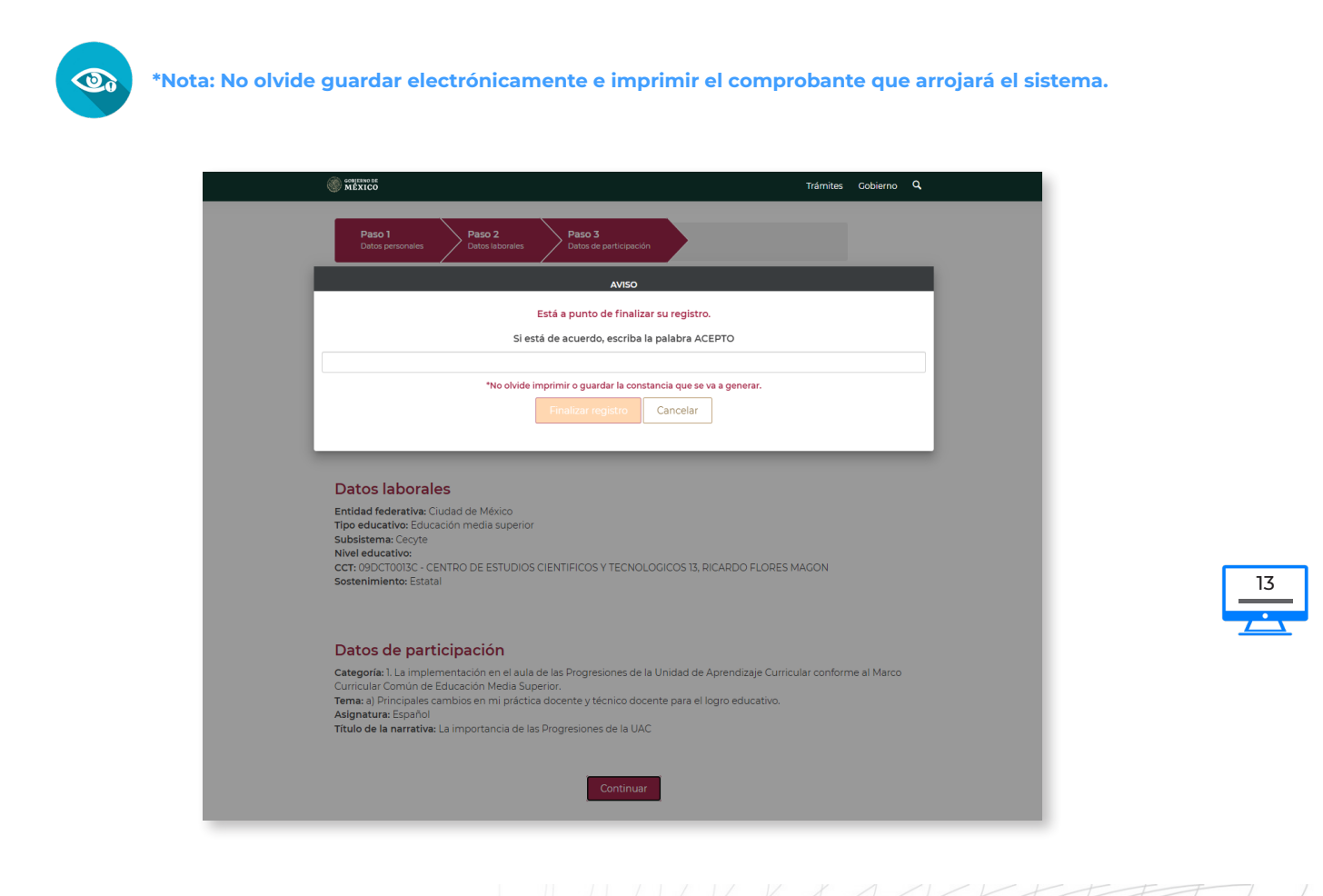

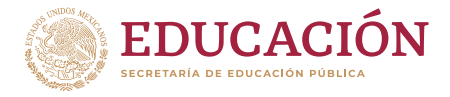

**USICAMM** 

Orientaciones para navegar en el Sistema de Registro Reconocimiento a la Práctica Educativa

## f **EMISIÓN DE COMPROBANTE**

Posteriormente aparecerá una pantalla, con un último recuadro en color verde y en el centro una paloma dentro de un círculo en color blanco indicando que el proceso de registro ha finalizado, en la cual se presentan los datos laborales de la maestra o maestro participante, además del número de folio que el sistema le asignó y el estatus *Registro realizado*. Deberá oprimir el botón **Ficha de Registro** para obtener su comprobante previo a la carga de la narrativa y de las evidencias, el cual deberá resguardar e imprimir.

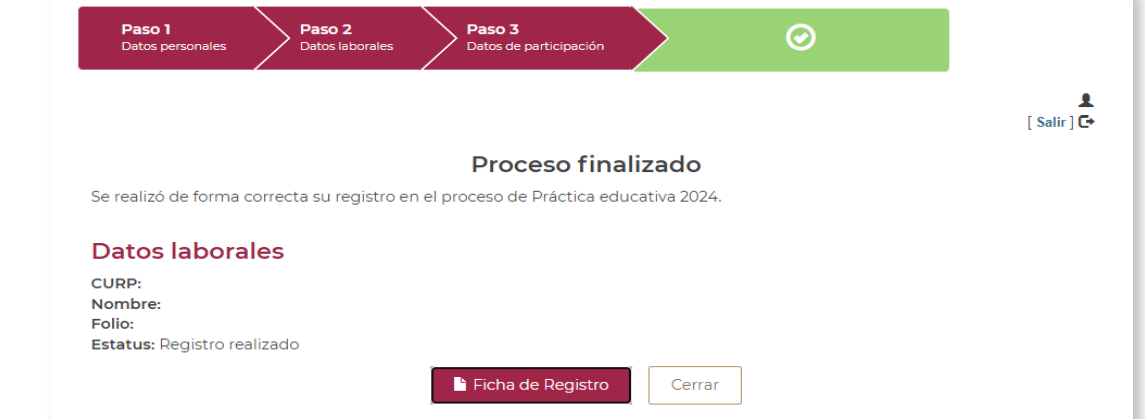

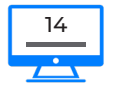

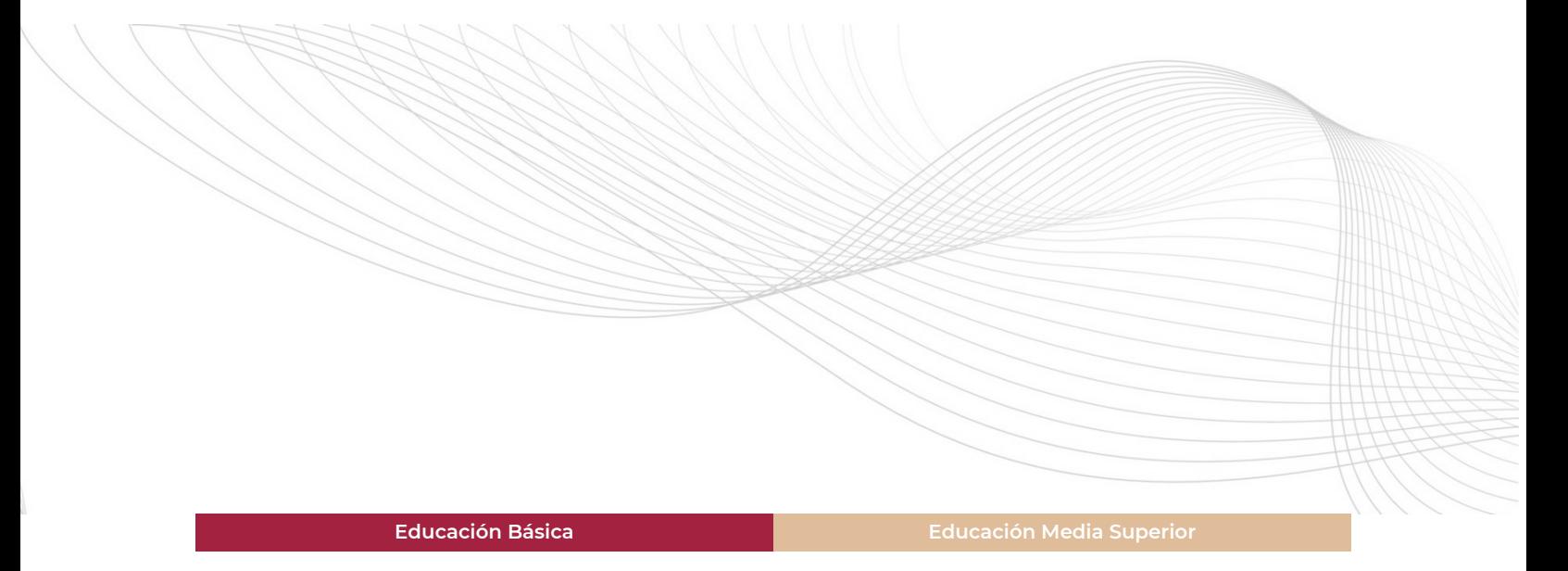

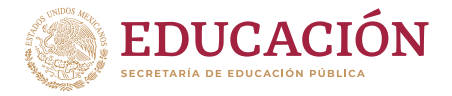

**USICAMM** .<br>UNIDAD DEL SISTEMA PARA LA CARRER AESTRAS Y LOS MAESTROS

Orientaciones para navegar en el Sistema de Registro · Reconocimiento a la Práctica Educativa

#### f **COMPROBANTE**

Una vez que guardó e imprimió el **Comprobante de registro**, deberá oprimir el botón **Cerrar** para salir de la pantalla del comprobante y por último **Cerrar sesión** para finalizar, en este primer módulo, el registro de su participación en el proceso de reconocimiento a la práctica educativa y salir del sistema.

• Comprobante para educación básica

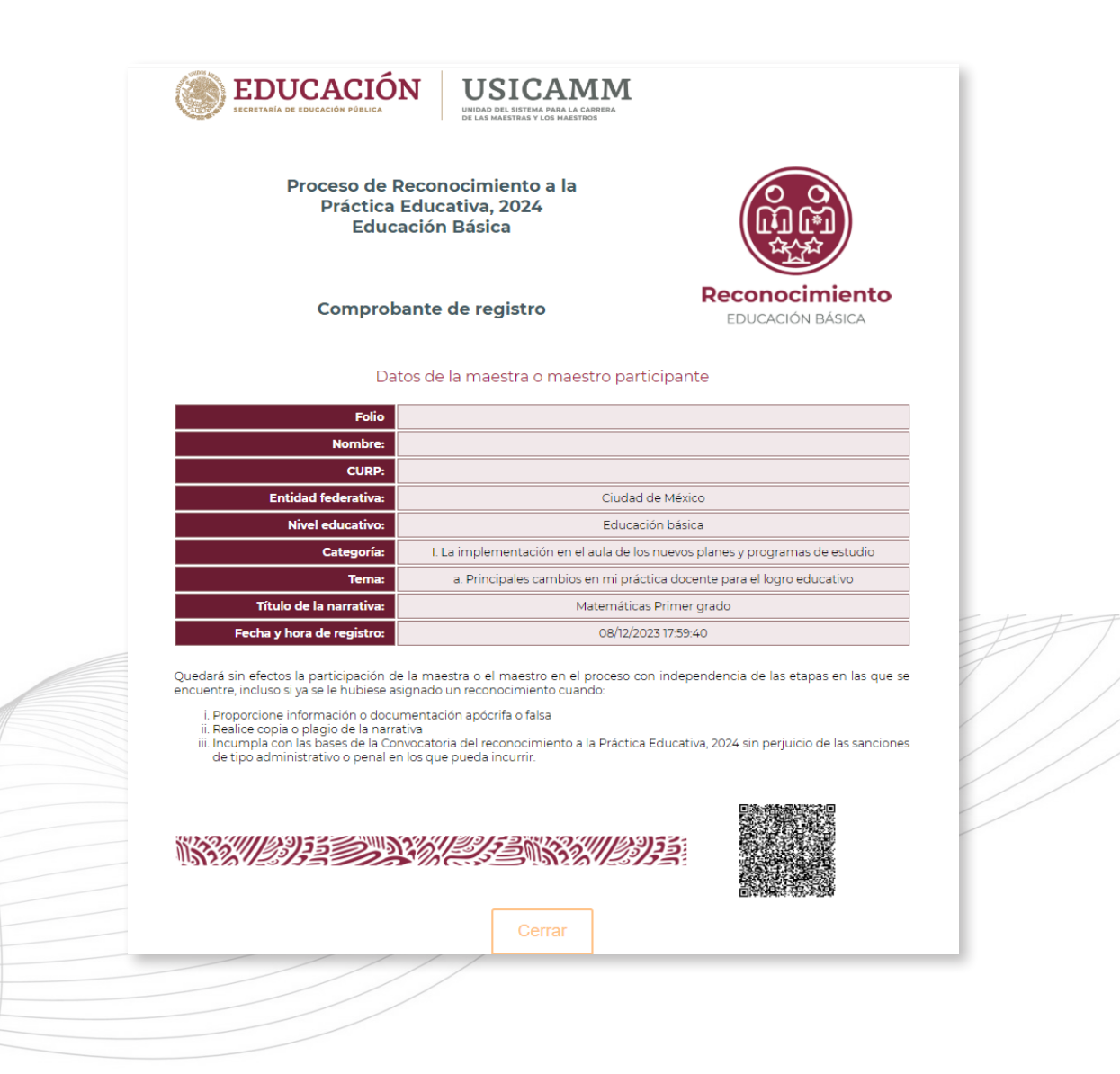

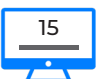

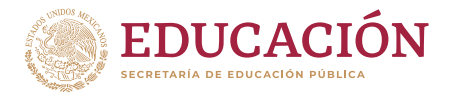

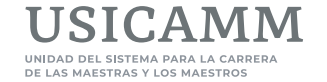

## f **Comprobante para educación media superior**

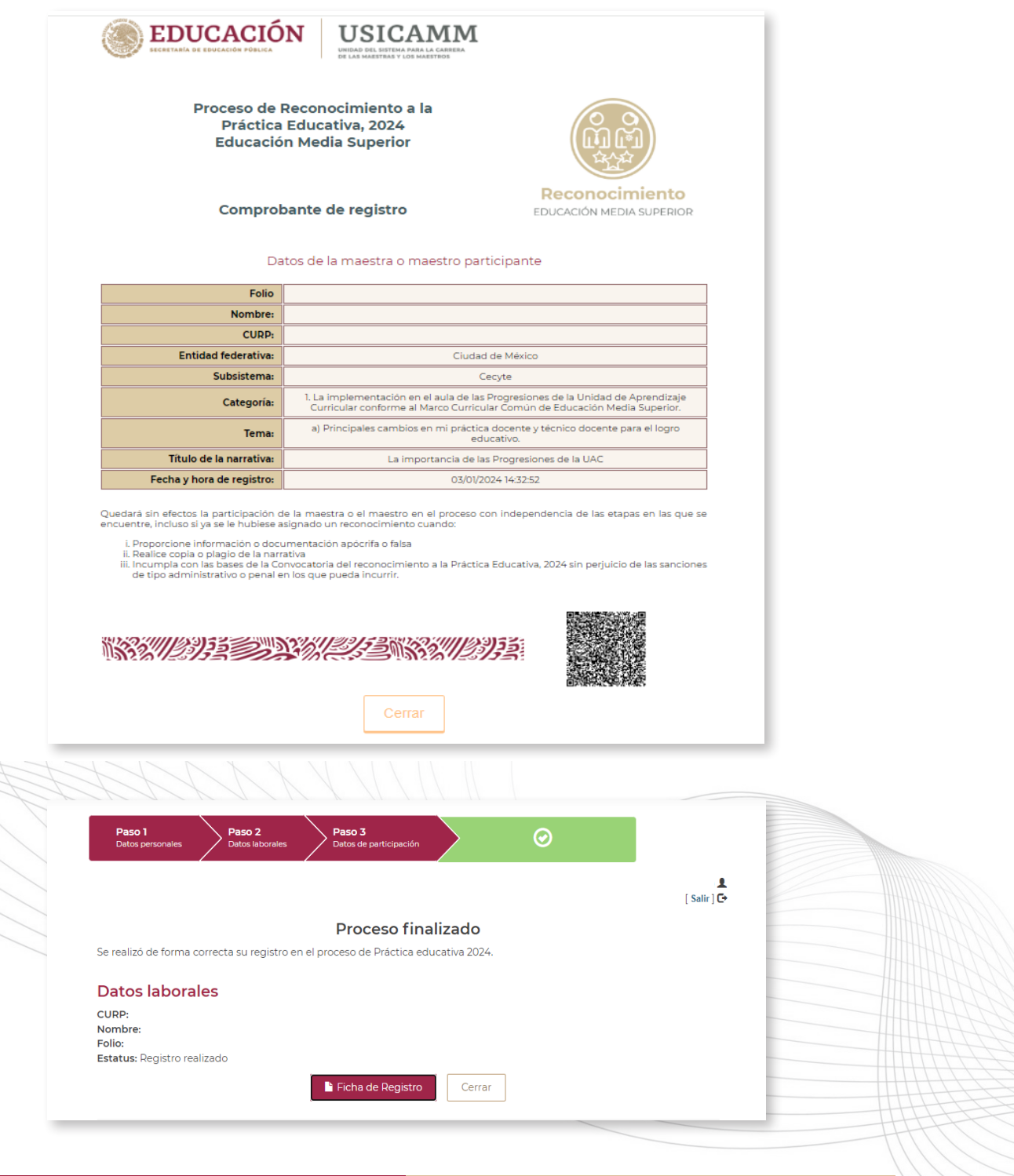

16

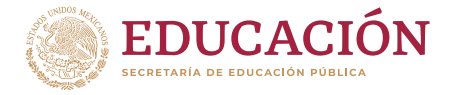

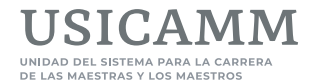

## MÓDULO 2. CARGA DE NARRATIVA DE PRÁCTICA EDUCATIVA 2024

#### f **INGRESO**

Para continuar en el segundo módulo que está conformado por dos apartados en los que deberá, cargar en el primero su narrativa y en el segundo sus evidencias, la maestra o el maestro participante deberá ingresar nuevamente a la liga <http://proyecto-venus.uscmm.gob.mx:8080/venus/>, capturar claves de acceso (CURP y contraseña), seleccionar la entidad federativa y dar clic en la casilla *He leído, comprendido y aceptado en su totalidad el [aviso de privacidad](http://public-file-system.usicamm.gob.mx/notificaciones/Aviso_de_Privacidad_USICAMM.pdf)* antes de oprimir **Iniciar**. En la siguiente pantalla el sistema solicitará registrar o actualizar los **datos personales**. Al finalizar esta acción se deberá oprimir el botón **Aceptar.**

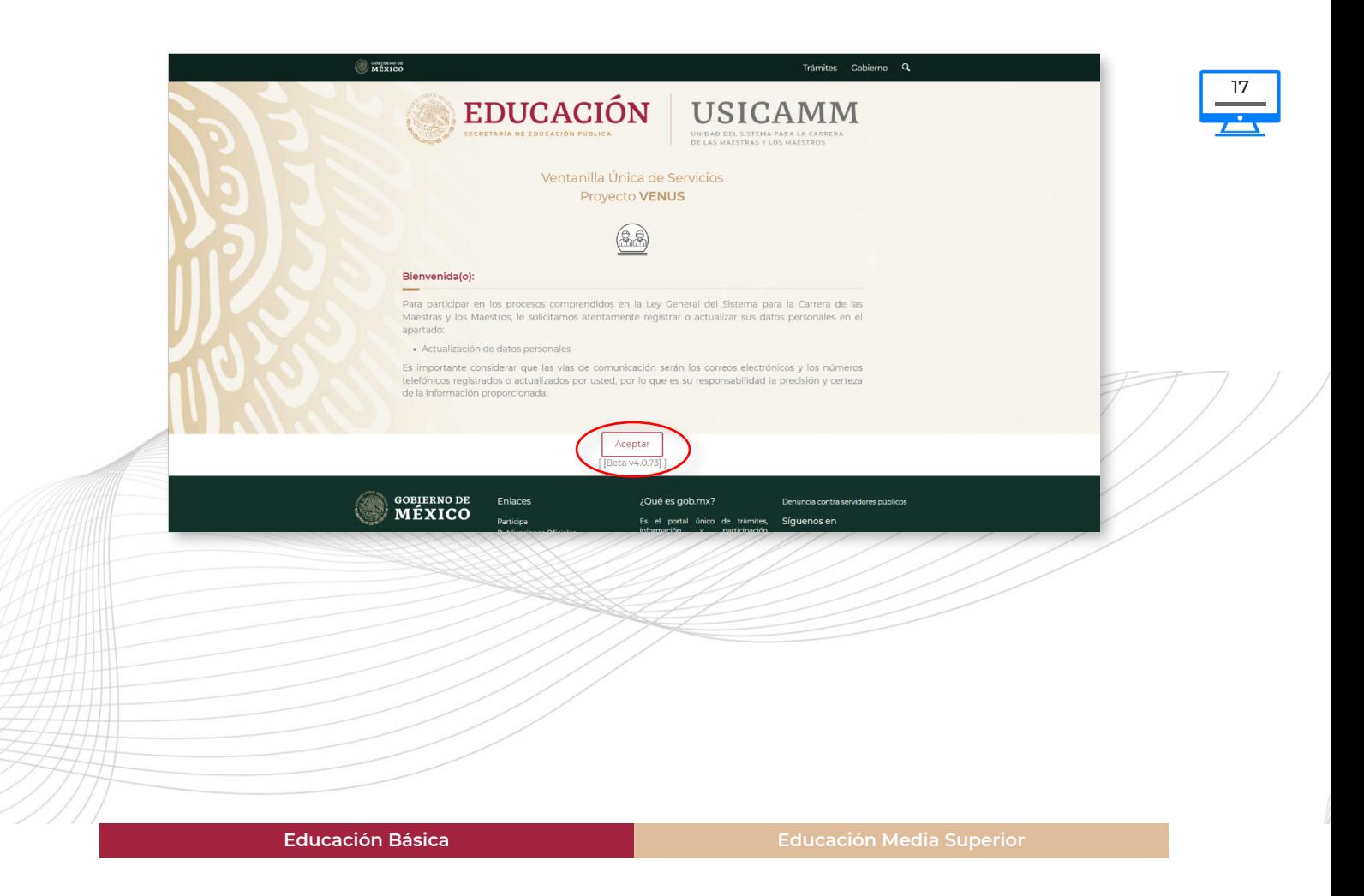

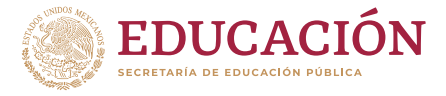

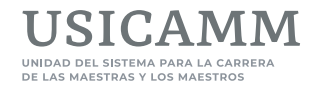

En seguida se visualizará en la parte superior de la pantalla el nombre completo de la maestra o del maestro participante y varias ligas disponibles, entre las que se deberá seleccionar la que corresponde al segundo módulo: **Carga de narrativa de práctica educativa 2024.**

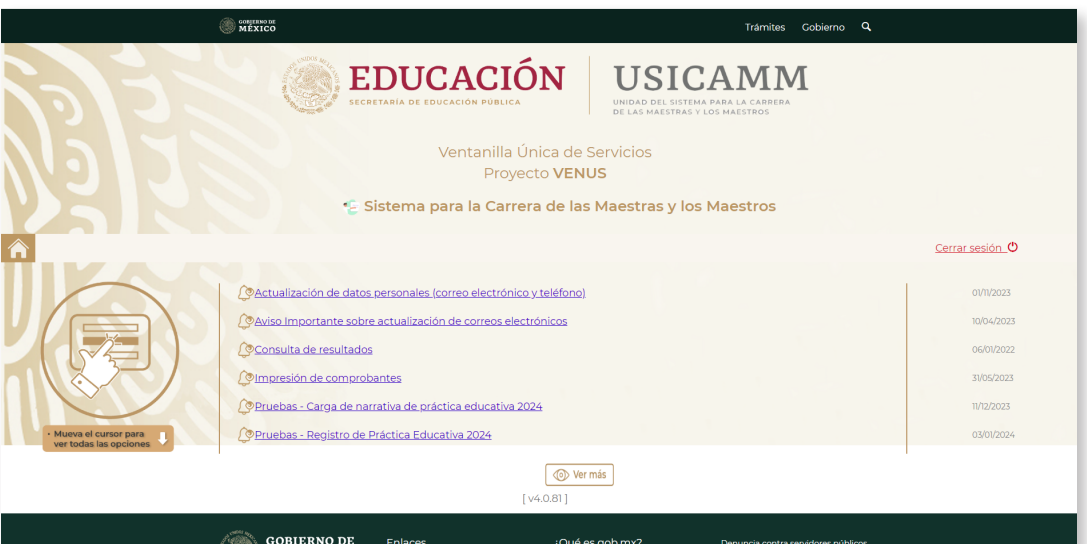

## 18

El sistema solicitará de nueva cuenta la captura de claves de acceso y después deberá dar clic en el botón **Ingresar.** Cabe resaltar que este sistema funciona mejor con los navegadores *Google Chrome* y *Mozilla Firefox;* y que de presentar algún problema de acceso primeramente deberán presionarse, de manera simultánea, las teclas **Ctrl + SHIFT + r.**

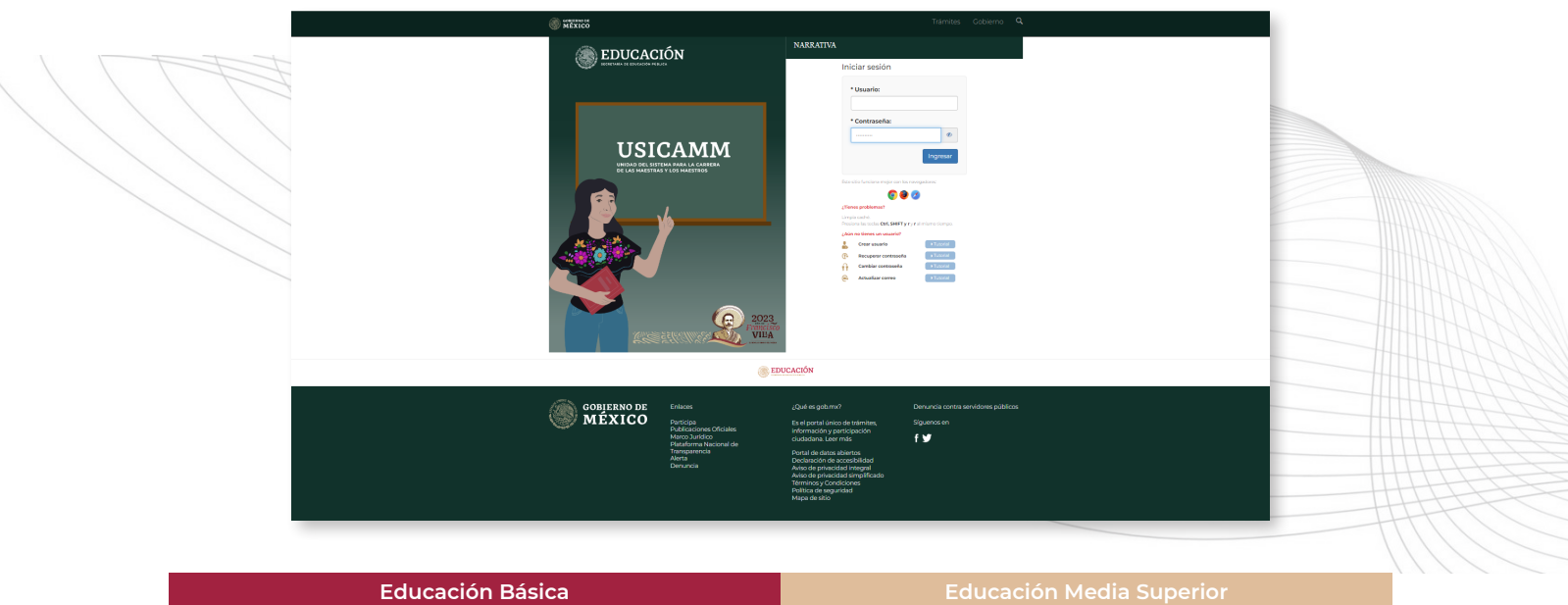

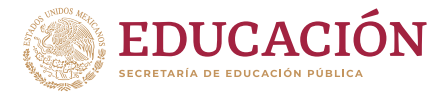

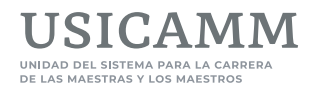

En este segundo módulo deberá quedar cargada la información y los archivos que correspondan en los dos apartados que lo conforman: en el **primer apartado** se deberá capturar la **narrativa** en un editor de texto que contiene cuatro pestañas: Título, Introducción, Desarrollo y Reflexión; mientras que en el **segundo apartado** se deberán cargar la (s) **evidencia (s)** en el formato que corresponda (archivo PDF, video, audio o podcast), que deben ser producto de las actividades desarrolladas en el periodo comprendido entre septiembre de 2023 a marzo de 2024 que aporten a la comprensión del texto.

Al terminar de cargar información y archivos en ambos apartados, el sistema emitirá una **portada** con los datos de la maestra o el maestro participante y un **acuse**, y al obtener estos comprobantes quedará definida su participación en el proceso de reconocimiento a la práctica educativa, los cuales deberá resguardar electrónicamente e imprimir.

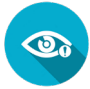

**IMPORTANTE: La liga de este segundo módulo deberá seleccionarse DESPUÉS de haber registrado los datos de participación en la liga del primer módulo** *Registro de Práctica educativa 2024***, ya que no podrá ingresar a cargar narrativa ni evidencias si primero no efectuó el registro de su participación. Si no se ha registrado y al llegar a esta pantalla captura sus claves de acceso y oprime**  *Ingresar***, aparecerá una ventana informando lo siguiente:** *Ocurrió un problema al obtener los datos de su registro,* **por lo que tendrá que salir e ingresar al primer módulo y efectuar su registro.**

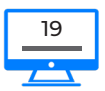

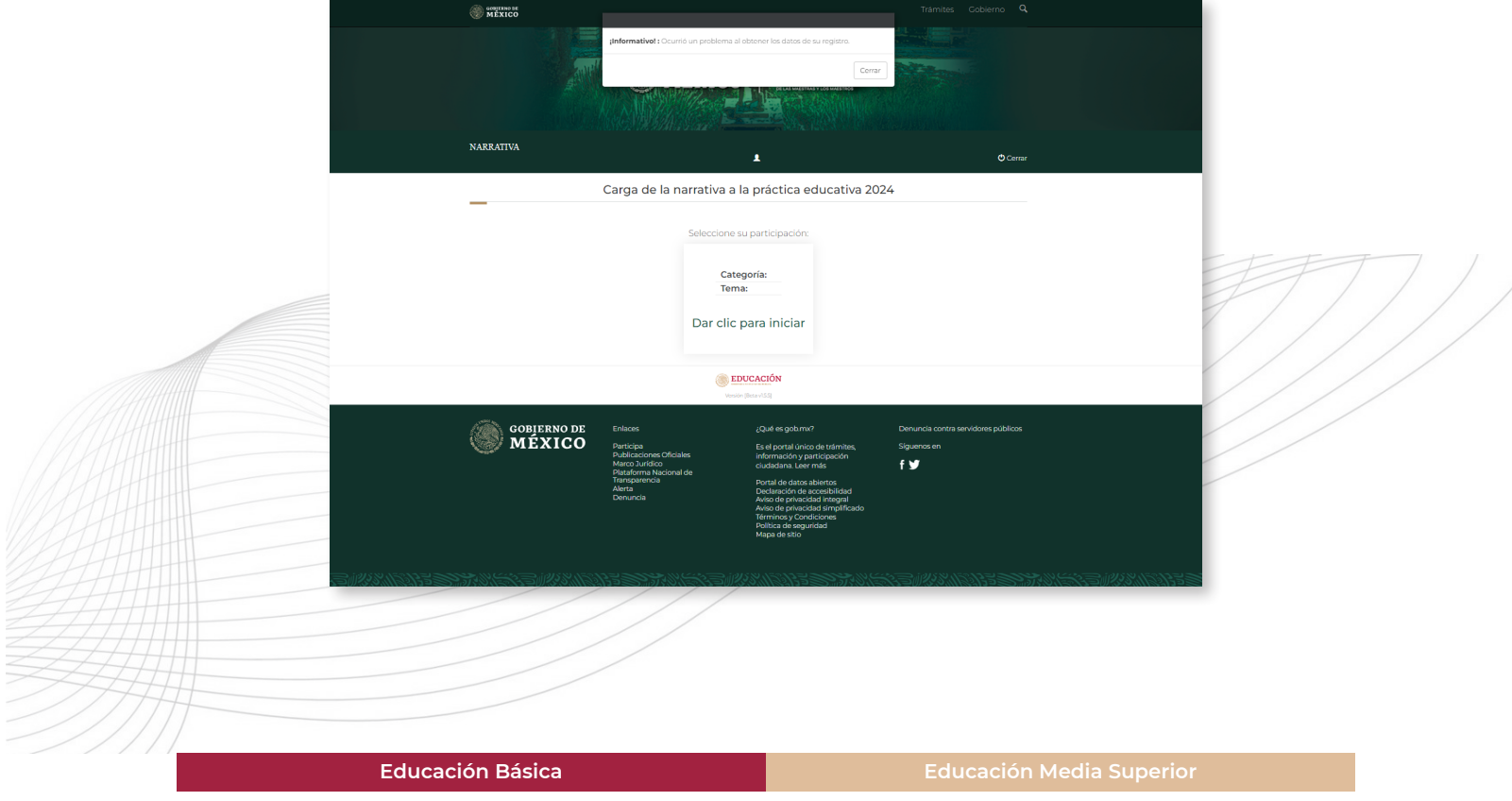

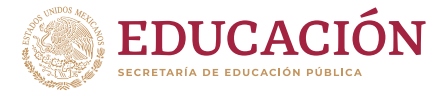

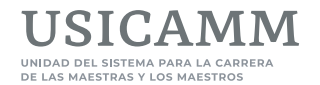

Si la maestra o el maestro participante ya efectuó su registro, después de oprimir el botón **Ingresar** aparecerá la siguiente pantalla solicitando que seleccione su participación, para lo cual deberá oprimir el rectángulo en el que aparecen la *Categoría* y el *Tema* de su narrativa que capturó en el primer módulo **Registro de Práctica educativa 2024**.

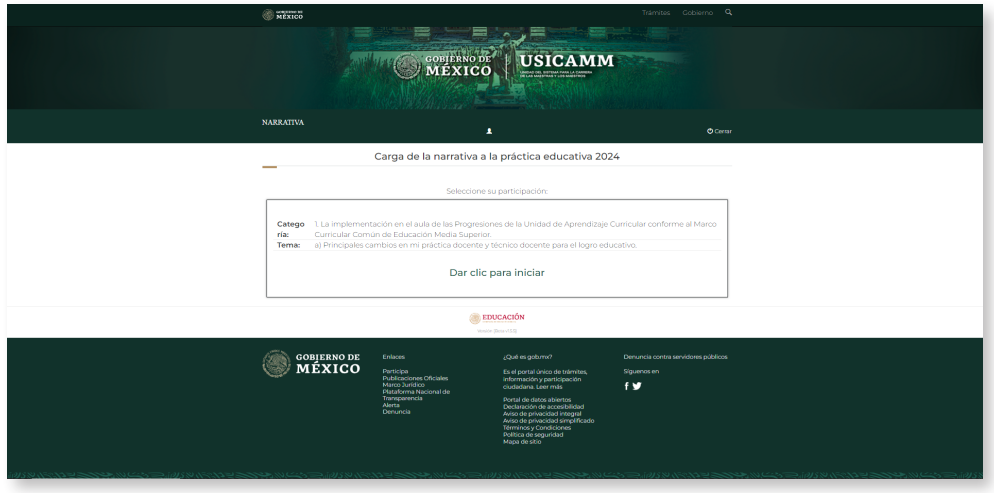

# 20

Posteriormente aparecerá la *Declaratoria de decir verdad*, la cual deberá ser revisada por la maestra o el maestro participante y de estar de acuerdo, deberá seleccionar la casilla *Aceptar Declaratoria de decir verdad* y se presentará el botón **Aceptar y continuar.**

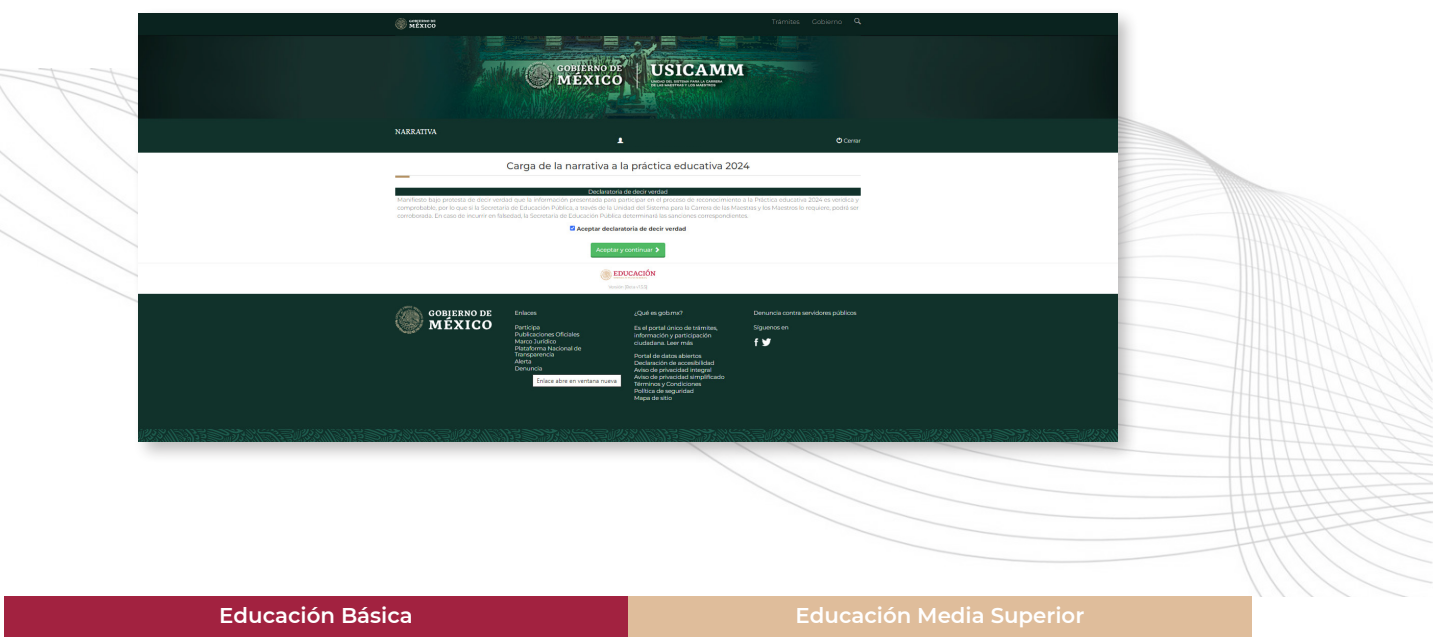

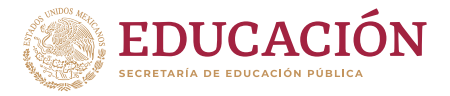

### f **BIENVENIDA**

Al oprimirlo aparecerá la pantalla de Bienvenida, la cual deberá revisarse y al terminar oprimir el botón **Capturar** para iniciar con el primer apartado de este segundo módulo y cargar su narrativa.

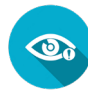

**Nota: Para cada tipo educativo se presentarán en dicha pantalla las** *Categorías de participación* **y los** *Temas de la narrativa* **que correspondan.**

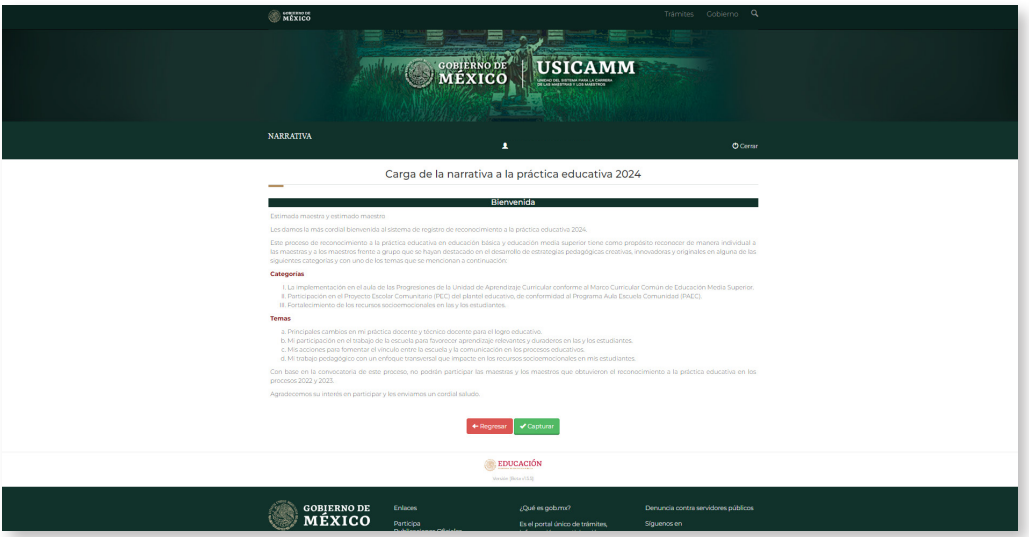

Es importante revisar las *Instrucciones* ya que en estas se precisa la información que deberá capturarse en cada uno de los apartados de la narrativa, así como la cantidad de caracteres mínimos y máximos a considerar para que la carga de esta sea exitosa.

Para iniciar la captura se deberá ubicar el cursor en la parte inferior de la pantalla, sobre el recuadro color verde que contiene las palabras **Narrativa 2024** (que al hacerlo cambia a color blanco) y dar clic ahí para que se desplieguen cuatro pestañas con su respectivo editor de texto a requisitar para cada apartado (Título, Introducción, Desarrollo y Reflexión).

21

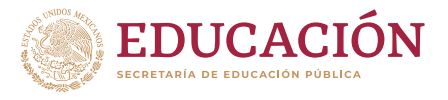

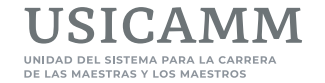

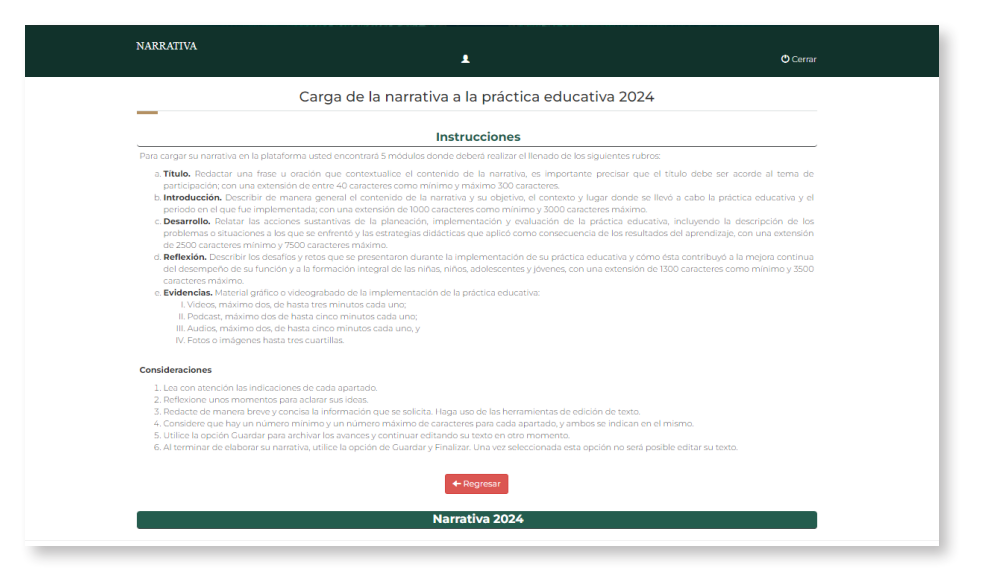

### f **CARGA DE NARRATIVA**

22

En la primera pestaña deberá capturarse nuevamente el **Título** de la narrativa que se registró como parte del proceso para participar en el reconocimiento a la Práctica educativa 2024. Este debe ser una frase u oración que contextualice el contenido de la narrativa, estar acorde al tema de participación y tener una extensión de entre 40 caracteres como mínimo y máximo 300 caracteres. Al completar su captura y antes de pasar a la siguiente pestaña, la maestra o el maestro participante deberá oprimir el botón **Guardar** para que el título quede resguardado en el sistema.

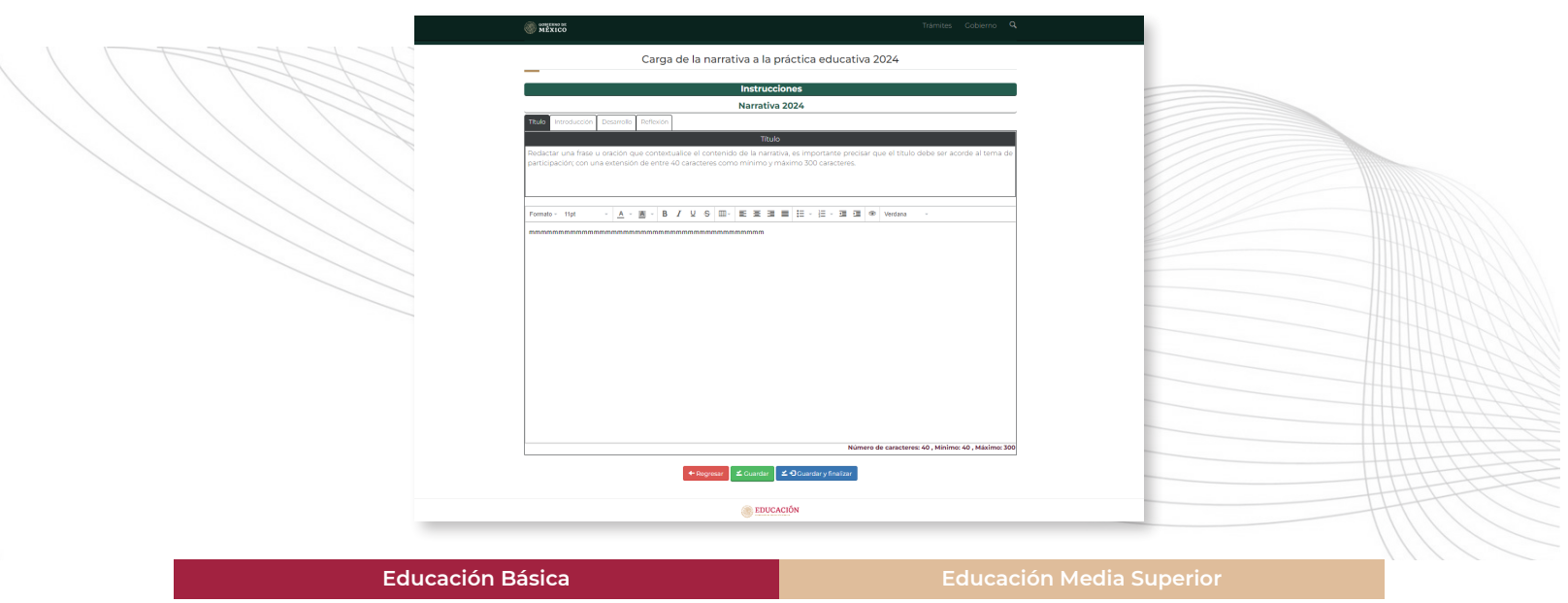

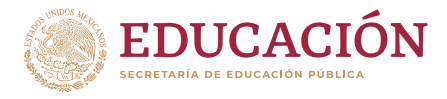

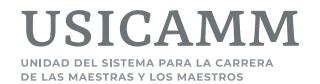

#### **IMPORTANTE:**

 $\odot$ 

- **1. Conforme se va capturando información, el sistema lleva a cabo el conteo del** *Número de caracteres***, por lo que este dato se irá actualizando en la parte inferior derecha de cada editor.**
- **2. Al oprimir el botón** *Guardar* **en cada uno de los cuatro editores de texto que abarca el registro de la narrativa, aparecerá un cuadro informativo que indicará que** *la información se guardó correctamente***, y para continuar con la captura del siguiente apartado deberá oprimirse el botón** *Cerrar***. Toda la información que sea guardada podrá ser editada en las ocasiones que sea necesario hacerlo.**
- **3. El botón GUARDAR Y FINALIZAR se oprime hasta que se concluya con la captura de toda la narrativa, ya que al hacerlo no se podrá modificar ni agregar información a ninguno de sus apartados y usted participará con la información que quede guardada en el sistema.**

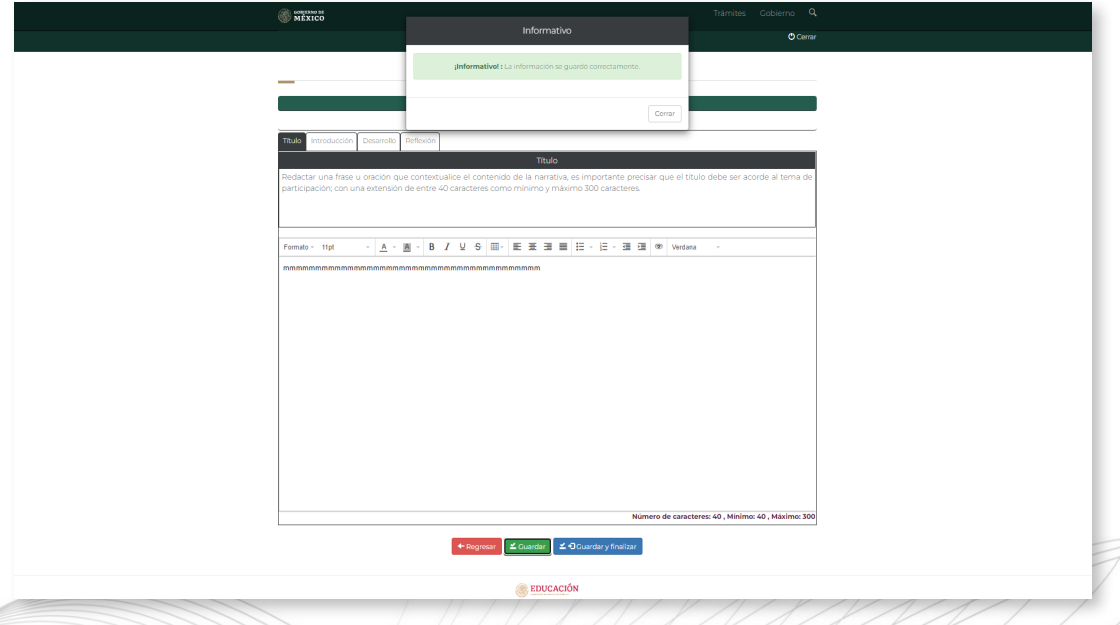

En la segunda pestaña deberá capturarse la información relacionada con la **Introducción** de la narrativa. Esta debe describir de manera general el contenido de la narrativa y su objetivo, el contexto y lugar donde se llevó a cabo la práctica educativa y el periodo en el que fue implementada, y tener una extensión de entre 1,000 caracteres como mínimo y máximo 3,000 caracteres. Al terminar su captura y antes de pasar a la siguiente pestaña, la maestra o el maestro participante deberá oprimir el botón **Guardar** para que la introducción quede resguardada en el sistema.

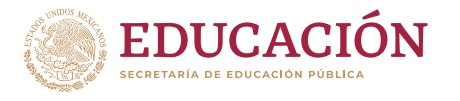

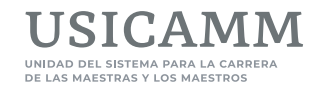

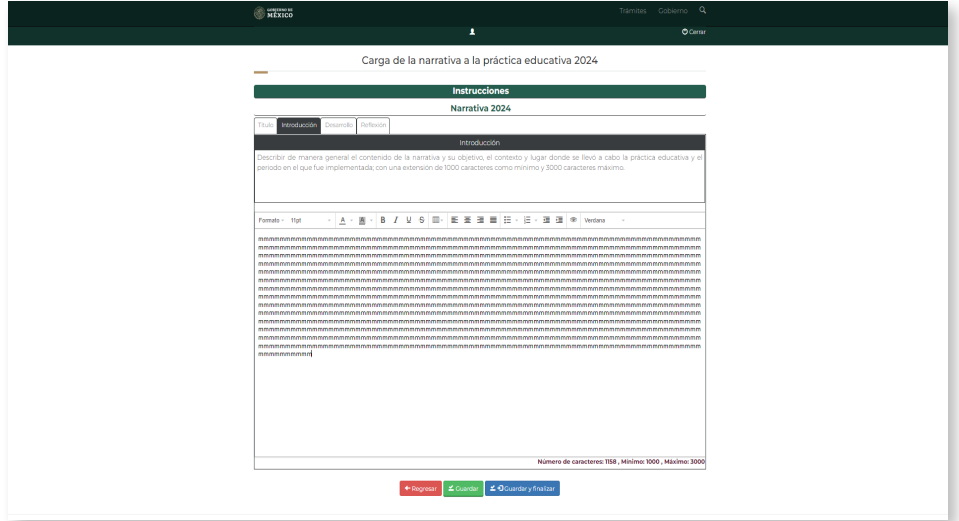

24

En la tercera pestaña deberá capturarse la información relacionada con el **Desarrollo** de la narrativa. Este debe relatar las acciones sustantivas de la planeación, implementación y evaluación de la práctica educativa, incluyendo la descripción de los problemas o situaciones a los que se enfrentó y las estrategias didácticas que aplicó como consecuencia de los resultados del aprendizaje, y tener una extensión de entre 2,500 caracteres como mínimo y máximo 7,500 caracteres. Al finalizar su captura y antes de pasar a la última pestaña, la maestra o el maestro participante deberá oprimir el botón **Guardar** para que el desarrollo quede resguardado en el sistema.

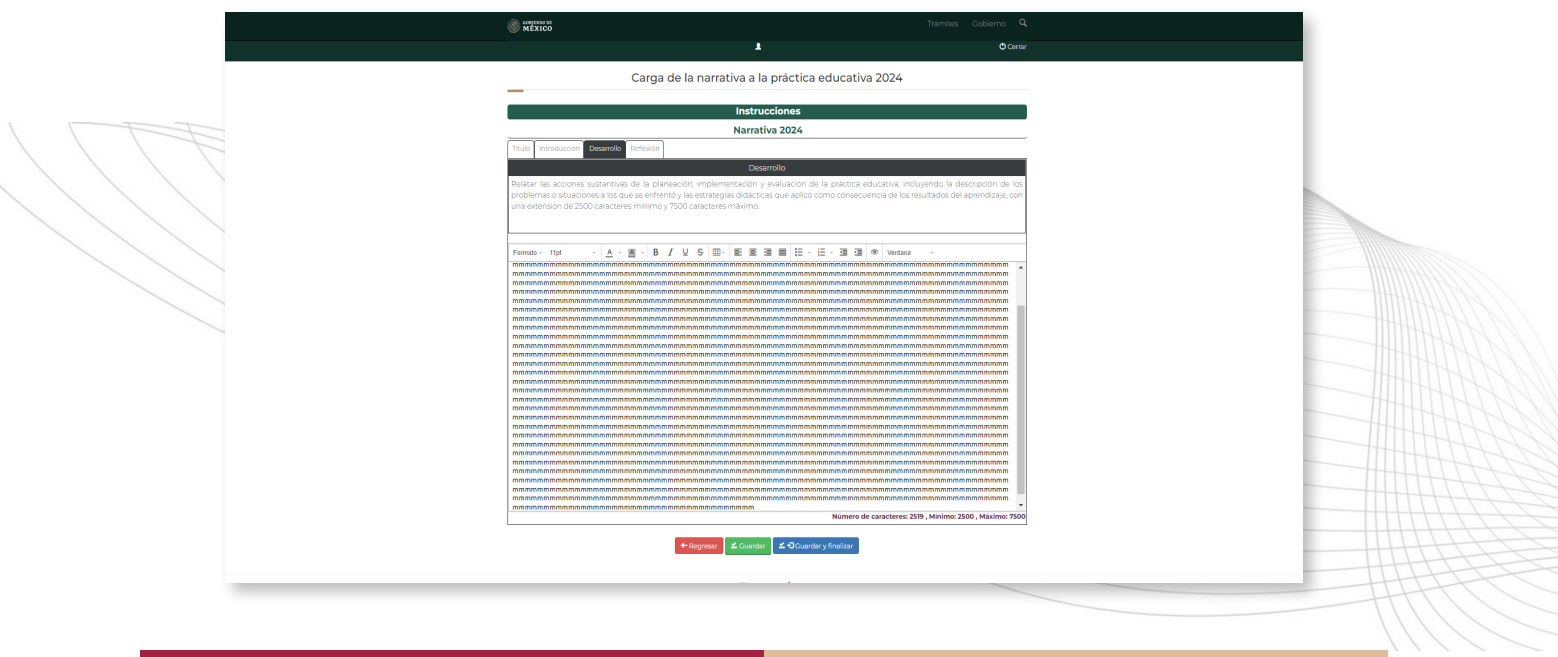

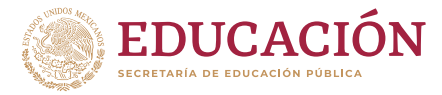

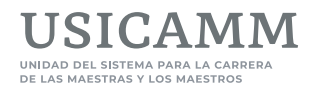

En la cuarta y última pestaña deberá capturarse la información relacionada con la **Reflexión** de la narrativa. Esta debe describir los desafíos y retos que se presentaron durante la implementación de su práctica educativa y cómo ésta contribuyó a la mejora continua del desempeño de su función y a la formación integral de las niñas, niños, adolescentes y jóvenes, y tener una extensión de entre 1,300 caracteres como mínimo y máximo 3,500 caracteres. Al concluir con su captura, la maestra o el maestro participante deberá oprimir el botón **Guardar** para que la reflexión quede resguardada en el sistema, y aparecerá como en todas las pestañas anteriores un cuadro informativo que indicará que la información se guardó correctamente.

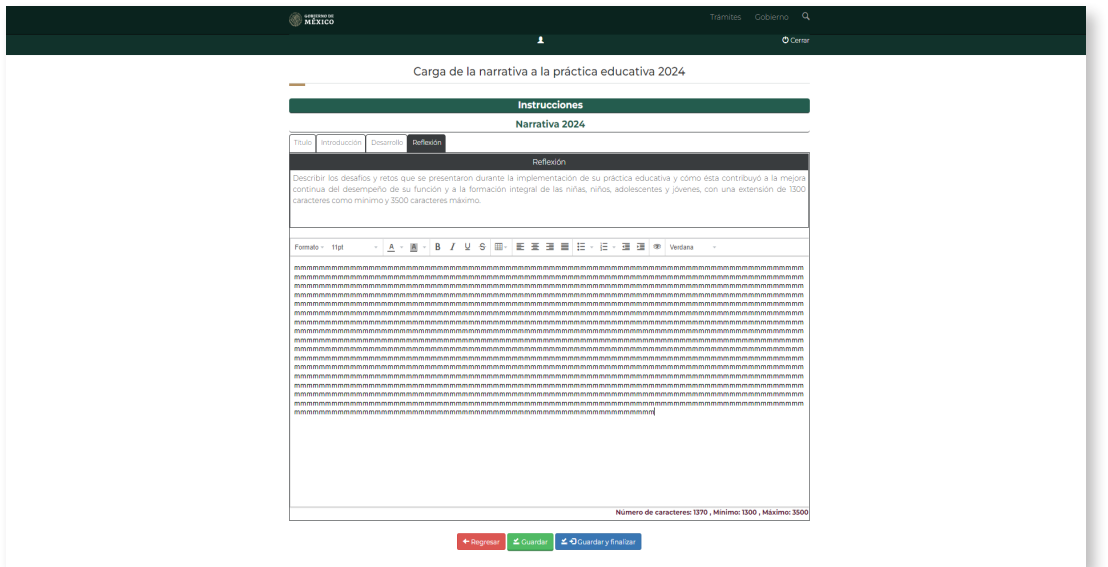

Al dar clic en **Guardar y finalizar**, aparecerá una ventana en la que se solicitará a la maestra o maestro participante confirme que desea finalizar la captura de la narrativa, debiendo registrar la palabra **Aceptar** en el recuadro correspondiente.

 $\mathbf{O}_\alpha$ 

**IMPORTANTE: ANTES de oprimir el botón Guardar y finalizar deberá asegurarse que cada uno de los cuatro editores de texto contiene la información completa que corresponda, ya que recuerde que al oprimirlo no podrá modificar ni agregar información a ninguno de los apartados de la narrativa y usted participará con la información que quede guardada en el sistema.**

25

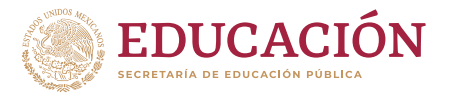

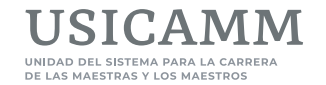

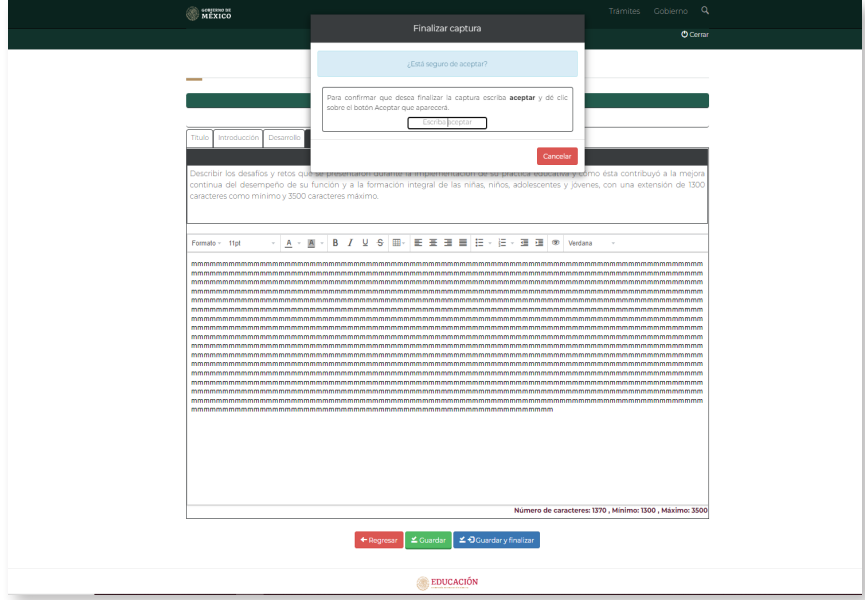

26

Al capturar la palabra **Aceptar** se habilitará automáticamente un botón en color azul con esta misma palabra, el cual deberá oprimir para continuar.

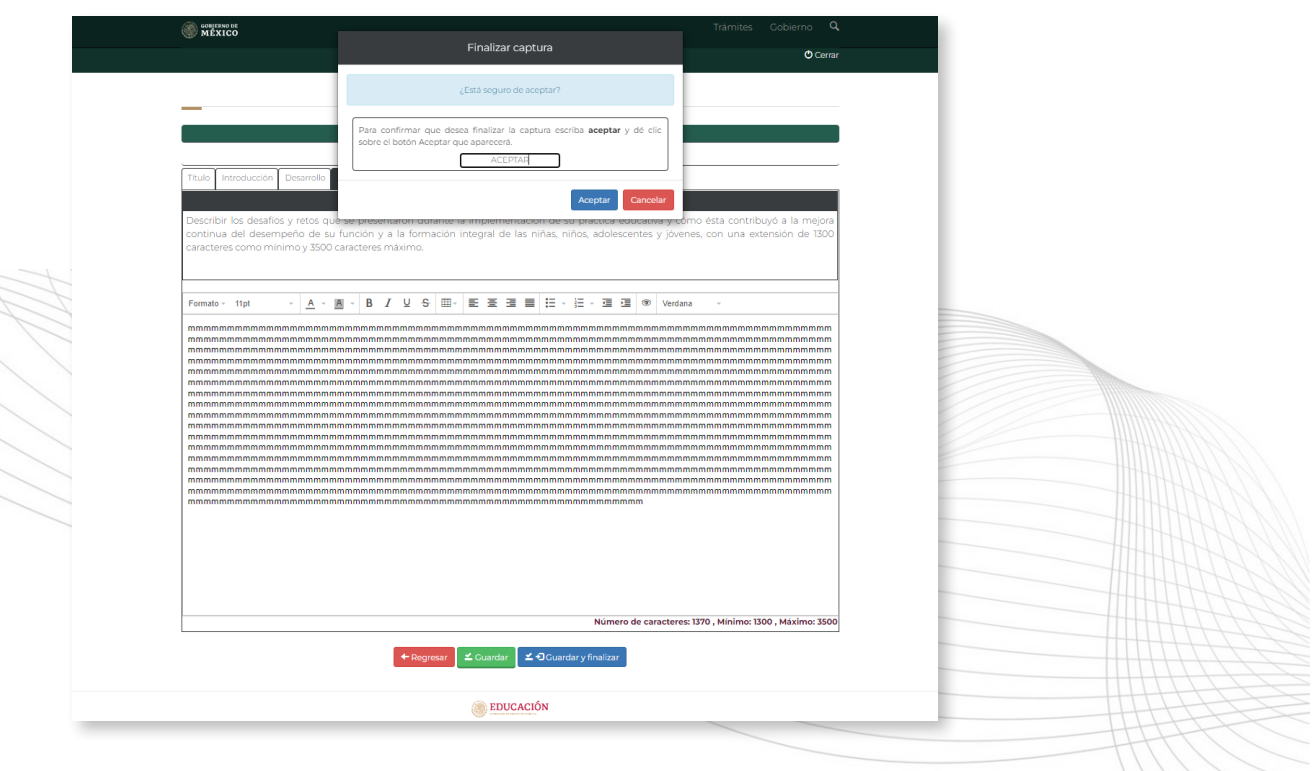

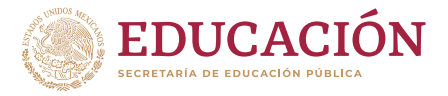

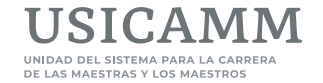

Para finalizar la carga de la narrativa, aparecerá una ventana señalando que *la finalización de la captura se guardó correctamente*, y para continuar deberá oprimirse el botón **Cerrar**.

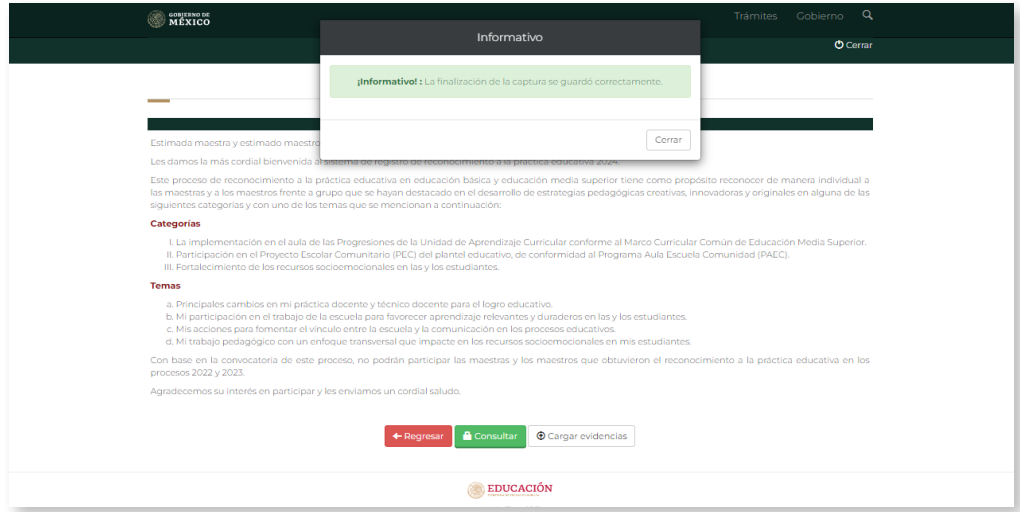

Es importante señalar que para terminar el primer apartado de este segundo módulo y al concluir la carga de la narrativa, el sistema presenta nuevamente la pantalla de **Bienvenida**, y se activan los botones **Consultar** (en color verde) y **Cargar evidencias,** pudiendo con el primero revisar la información que se registró y guardó en cada apartado de la narrativa y con el segundo botón, proceder a iniciar el segundo apartado del segundo módulo en el que se realizará la carga de evidencias que deben ser producto de las actividades desarrolladas que aporten a la comprensión del texto de la narrativa.

# 27

#### f **CARGA DE EVIDENCIAS**

Al completar el registro de su narrativa en el primer apartado, el participante debe cargar las evidencias\* en el segundo apartado del segundo módulo, para lo cual deberá oprimir el botón **Cargar evidencias** y antes de continuar, tomar en cuenta que en sus evidencias debe evitar: el manejo directo o inclusión de la imagen, nombre, datos personales o referencias de alumnas y alumnos, así como referencia o información personal de terceros (nombres, direcciones, etc.).

**\*Nota: Recuerde que la participación en el proceso de reconocimiento a la práctica educativa requiere la carga en el sistema de dos elementos: una narrativa y la (s) evidencias (s) correspondiente (s), como se indica en las Convocatorias emitidas para ambos tipos educativos.** 

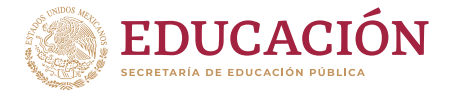

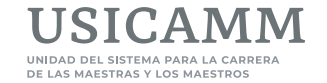

El sistema solicitará de nueva cuenta la captura de claves de acceso y después deberá oprimirse el botón **Siguiente.** 

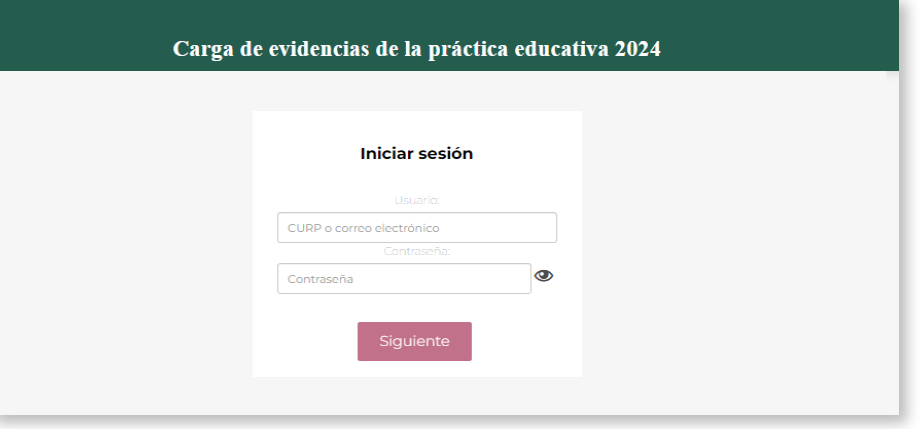

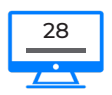

En la siguiente pantalla y a manera de presentación, aparecerán los datos de la maestra o el maestro participante y para continuar se deberá oprimir el botón **Iniciar la carga de evidencias.**

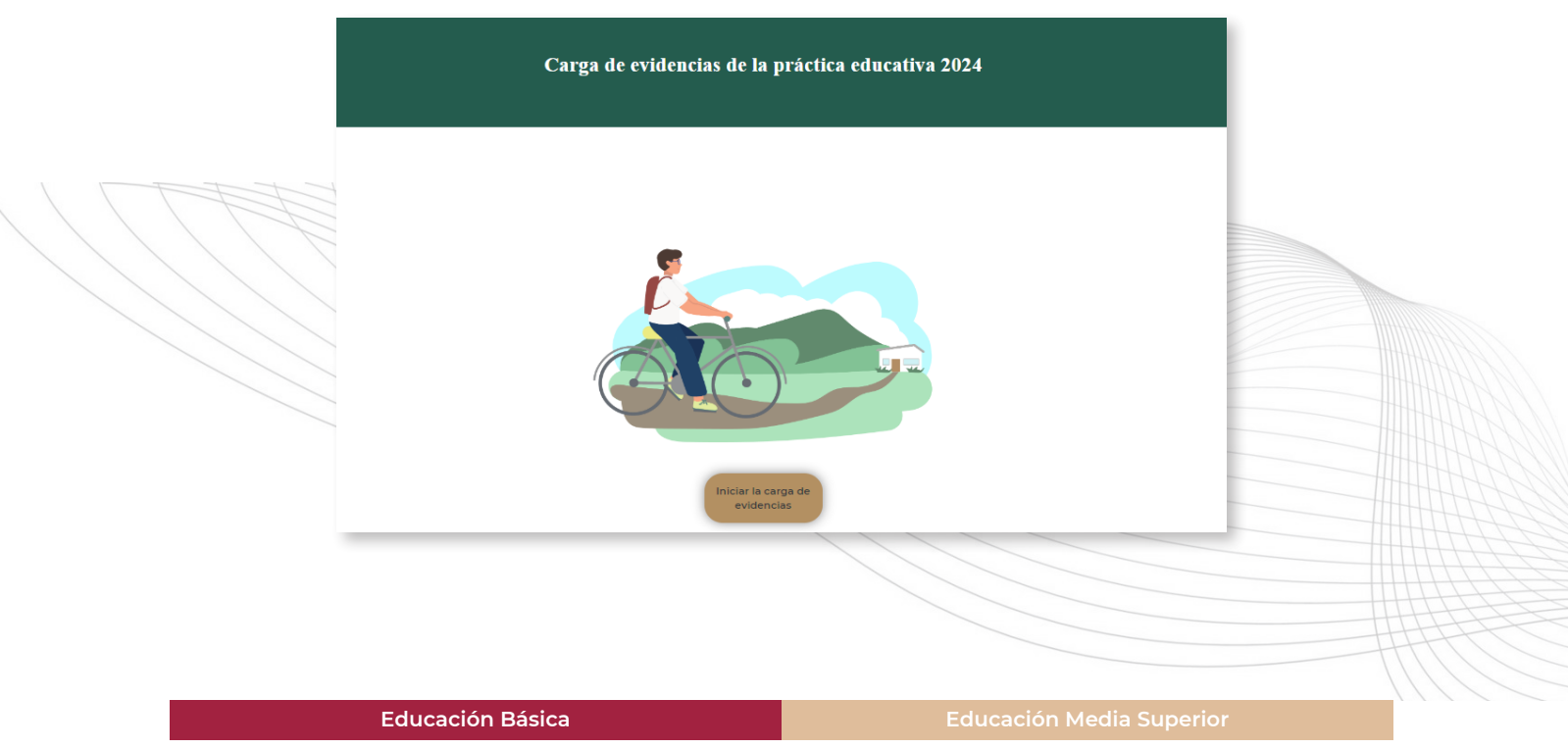

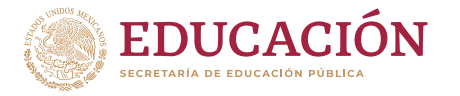

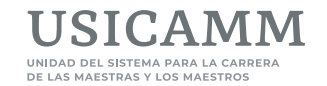

#### Posteriormente se mostrará una nueva pantalla en la cual se deberá dar clic en el botón **Cargar evidencias.**

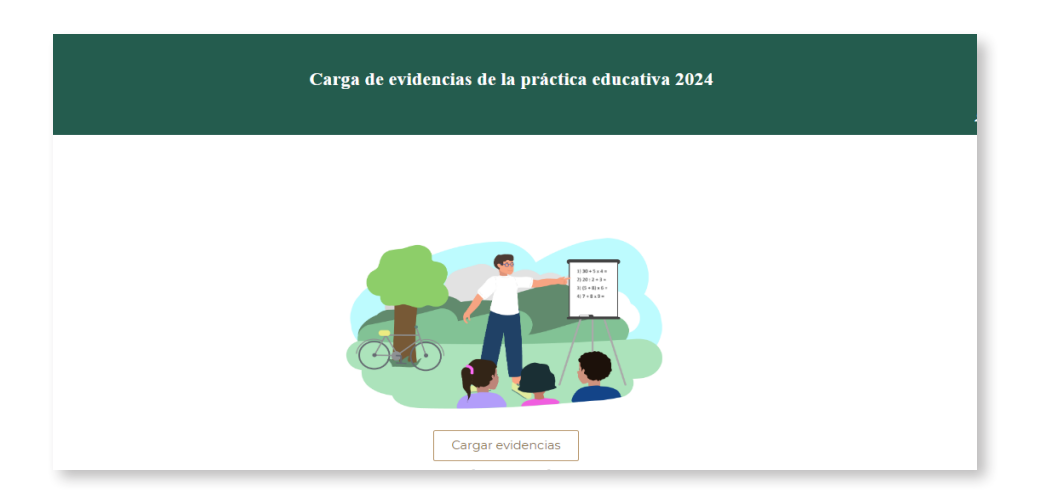

Aparecerán nuevamente los datos personales de la maestra o el maestro participante, y se deberá oprimir el botón **+Continuar**.

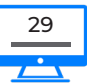

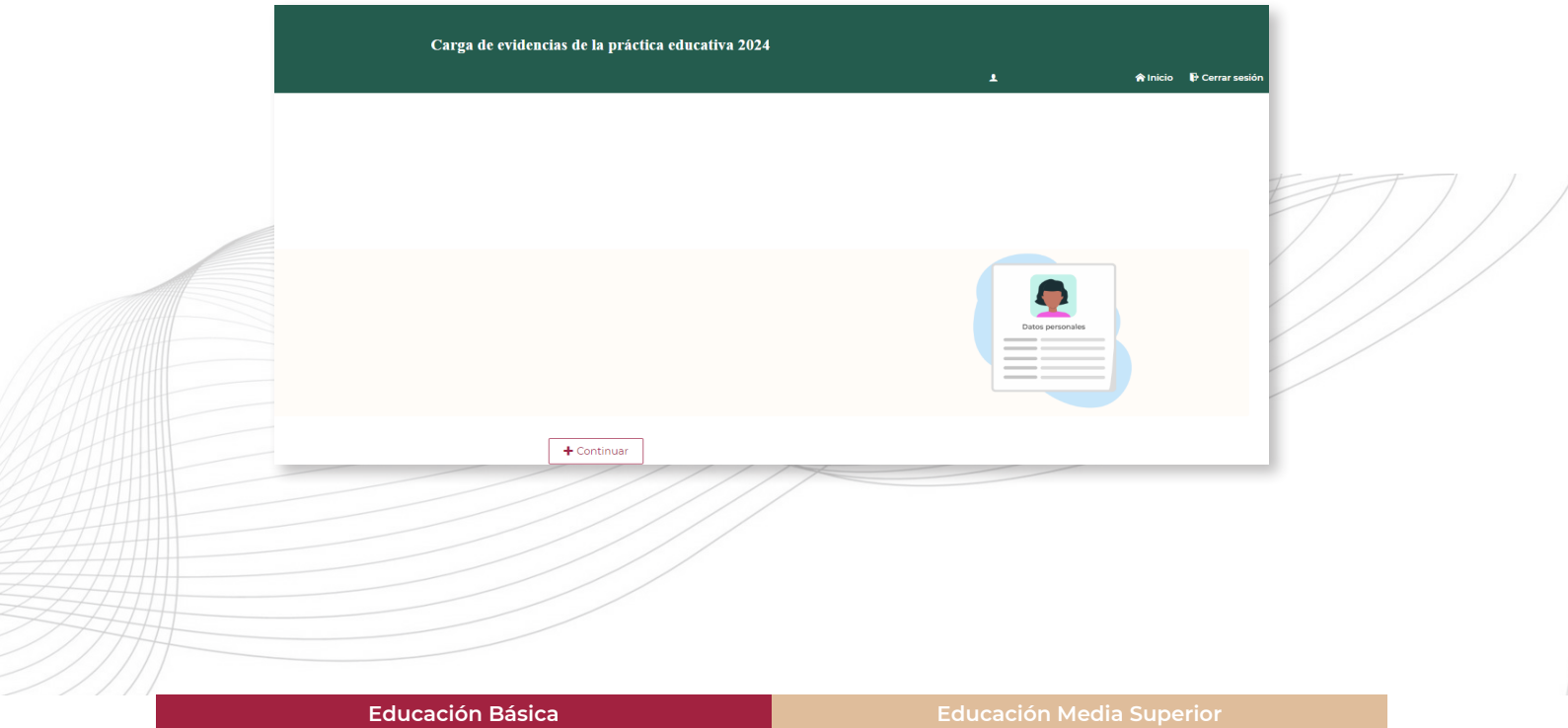

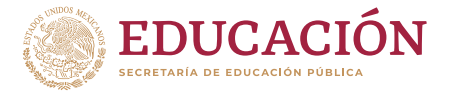

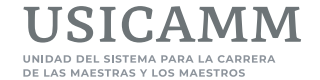

Para cargar los archivos digitales de las evidencias (archivo PDF, video, audio o podcast), la maestra o el maestro participante deberá dar respuesta a la pregunta **¿Va a cargar evidencias en este momento?** seleccionado la palabra **Sí,** 

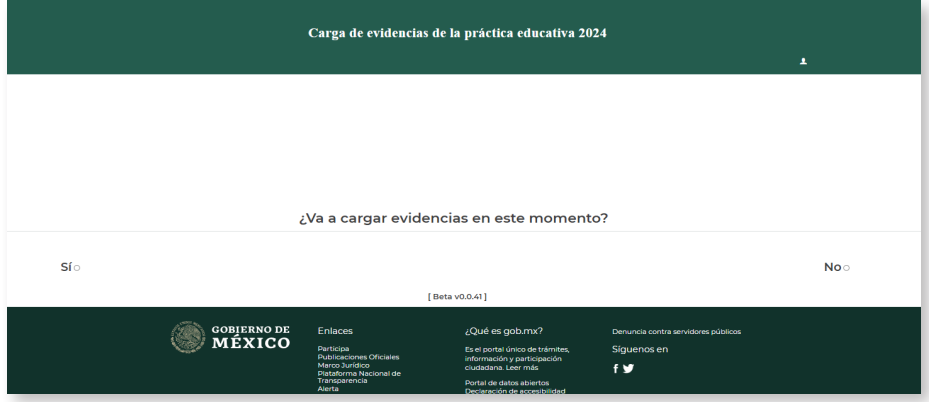

Al hacerlo se despliegan cuatro rectángulos con las respectivas opciones para cargar la (s) evidencia (s) en el formato que corresponda (archivo PDF, video, audio o podcast), y para hacerlo se deberá:

- y Oprimir el botón **+** que se ubica en el o los apartados que correspondan a los archivos de sus evidencias que va a incorporar y posteriormente dar clic en el botón **Seleccionar archivo**.
- Localizar y elegir archivo por archivo del equipo de cómputo desde el que está navegando o de una memoria extraíble, y después oprimir el botón **Abrir**.
- y Si estas acciones se realizan de manera exitosa el sistema mostrará, debajo de la pregunta **¿Va a cargar evidencias en este momento?**, el *Tipo (de archivo), Nombre de la evidencia, Fecha y hora de guardado* que se han cargado, las opciones *Descargar* y *Eliminar*, así como la vista previa del documento cargado, por lo que se tendrá la oportunidad de confirmar que son los correctos. Adicionalmente aparecerá, de manera automática, el botón **Guardar y finalizar**, el cual solo se deberá oprimir una vez al finalizar la carga de todas las evidencias.
- y Si al visualizar el documento cargado se identifica que no es el indicado, se deberá oprimir la **X en color rojo** para eliminar el archivo incorrecto, oprimir nuevamente el botón **Seleccionar archivo,** y cargar el correcto.
- y Al terminar de cargar **cada uno** de los archivos de las evidencias, deberá dar clic en el botón **Guardar** y aparecerá una ventana avisando que las evidencias fueron guardadas correctamente, por lo que deberá oprimir el botón **Aceptar**.
- y Al terminar de cargar **todos los archivos** de las evidencias, deberá dar clic en el botón **Guardar y finalizar**, y al hacerlo **ya no se podrá cambiar o agregar ningún archivo y usted participará con la (s) evidencia (s) que quede (n) guardada (s) en el sistema.**

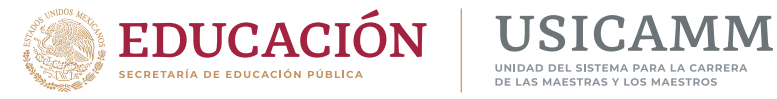

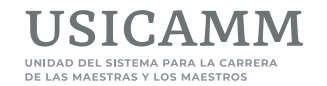

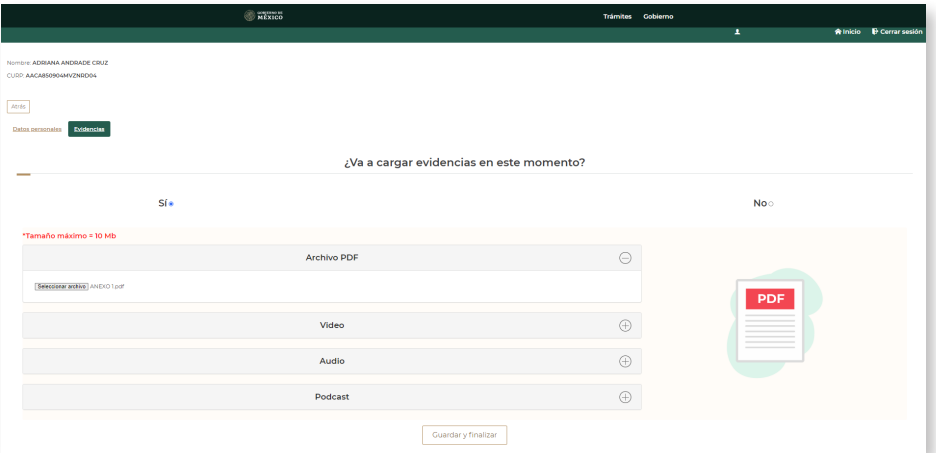

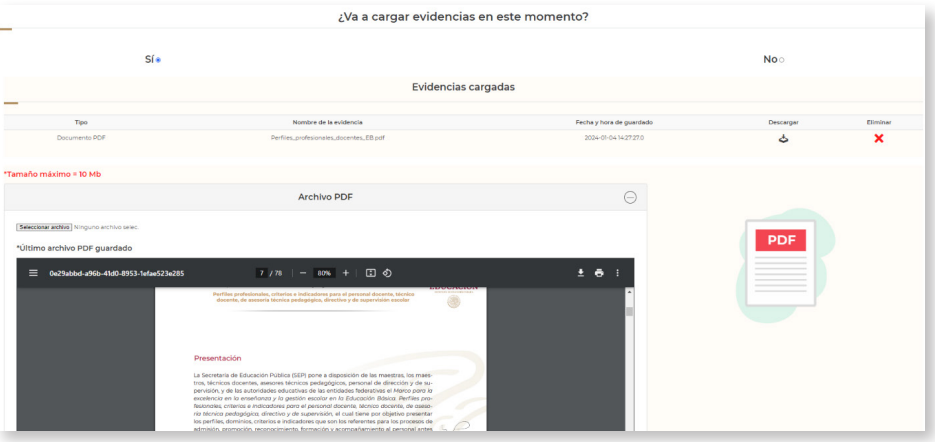

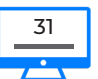

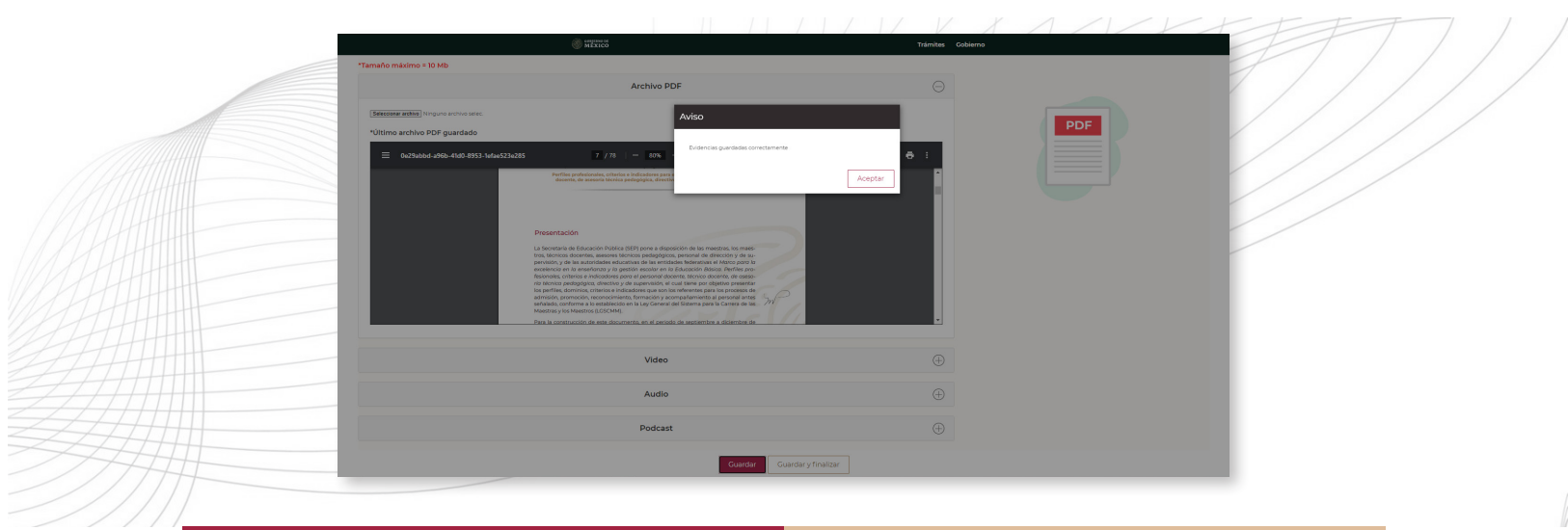

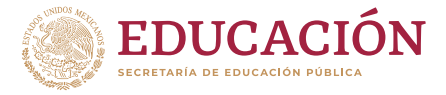

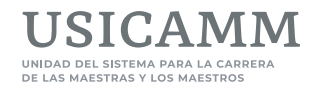

Para concluir con la carga de evidencias y después de haber oprimido el botón **Guardar y finalizar**, el sistema mostrará un cuadro de **Confirmación** en el cual anuncia que está a punto de finalizar su carga de evidencias y solicita que, si está de acuerdo, escriba la palabra **ACEPTO**. Después de capturar la palabra **ACEPTO**, se deberá oprimir el botón **Finalizar carga,** el cual cambia de color (de rojo a blanco).

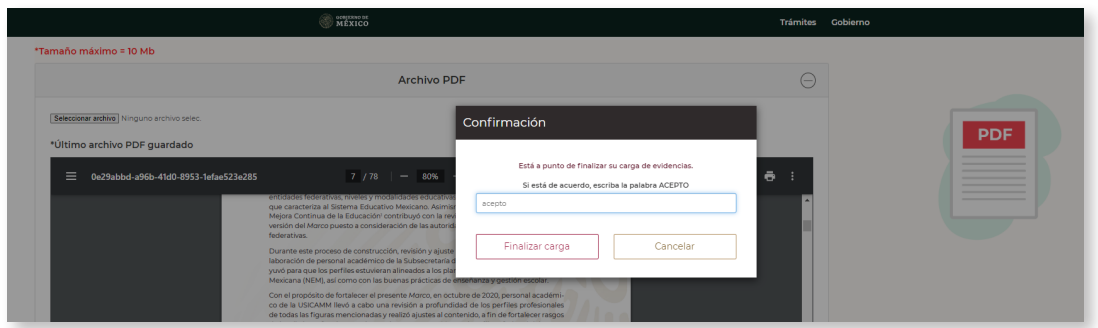

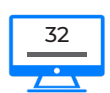

Posteriormente, el sistema mostrará un cuadro de **Aviso** en el cual confirmará que la carga de las evidencias se realizó exitosamente, y para concluir el segundo apartado de este segundo módulo se deberá dar clic en el botón **Aceptar.**

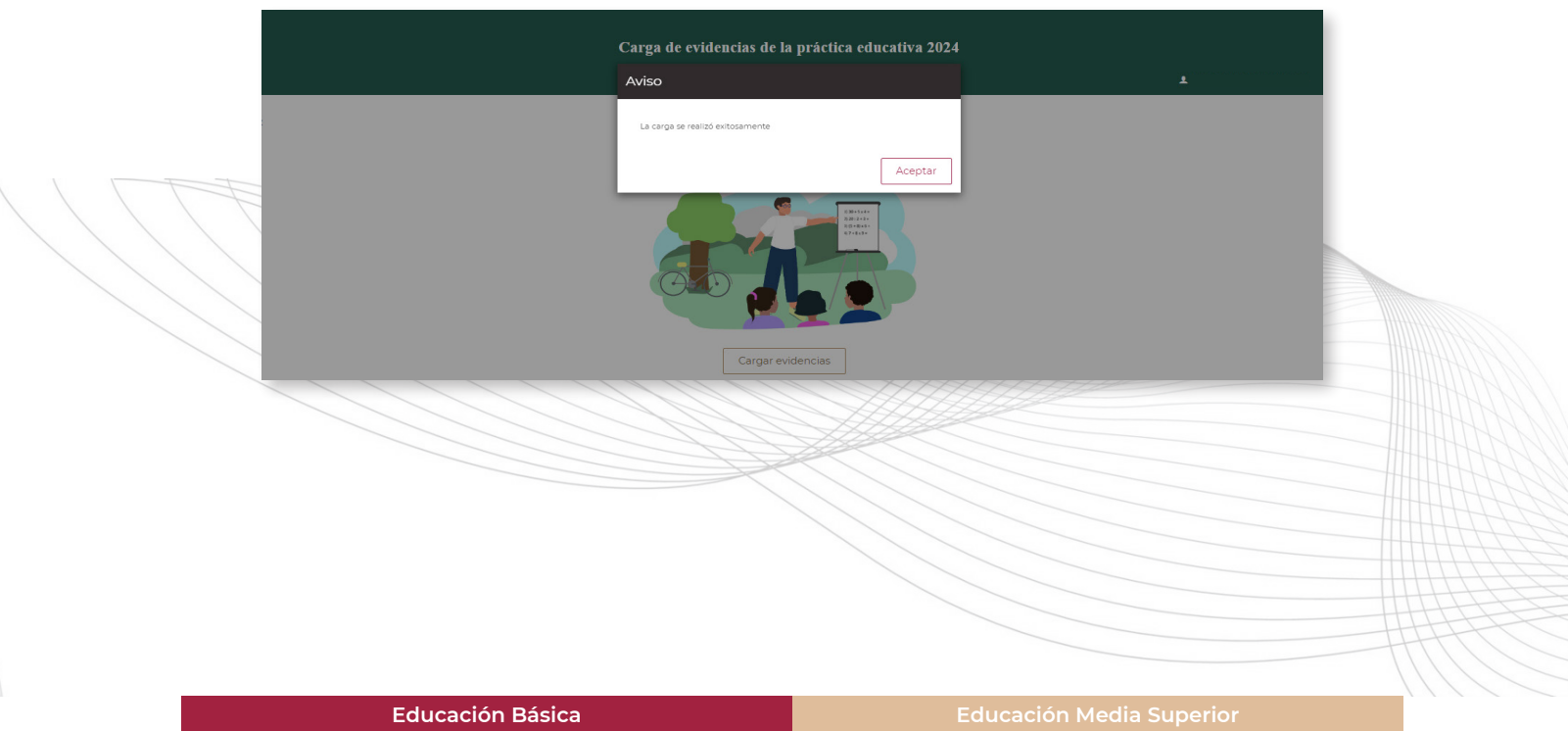

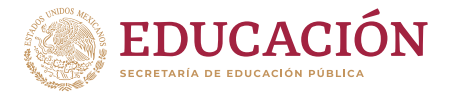

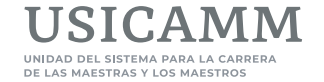

33

Orientaciones para navegar en el Sistema de Registro Reconocimiento a la Práctica Educativa

Al hacerlo desaparecerá la ventana de aviso y para continuar con la emisión del acuse se deberá dar clic en el botón **Cargar evidencias.**

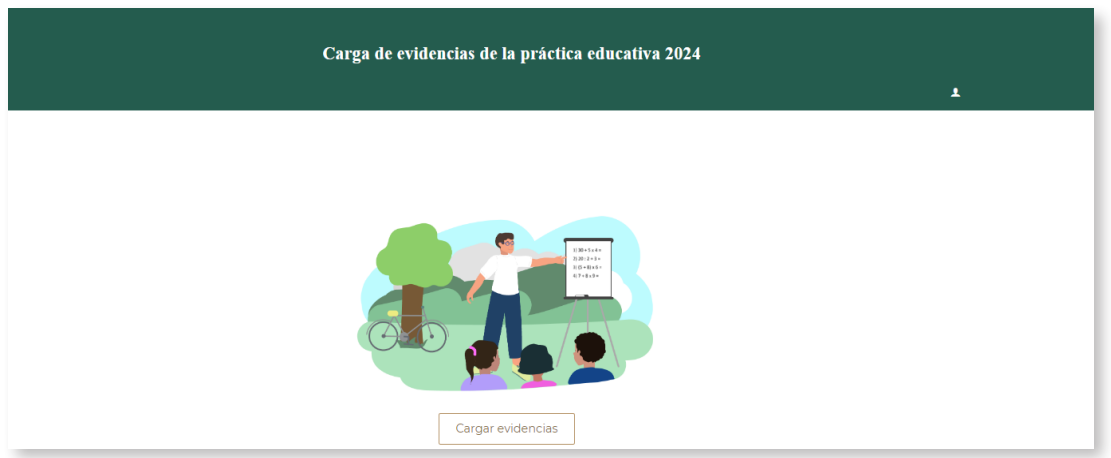

## f **EMISIÓN DE ACUSE**

**Es de suma importancia que antes de salirse del sistema, la maestra o el maestro participante resguarde e imprima dos documentos: la portada con sus datos de participación y el Acuse de entrega** ya que con ambos documentos quedará definida su participación en el proceso de reconocimiento a la práctica educativa. El sistema presenta una pantalla en la que deberá oprimirse el botón **Descarga del acuse.**

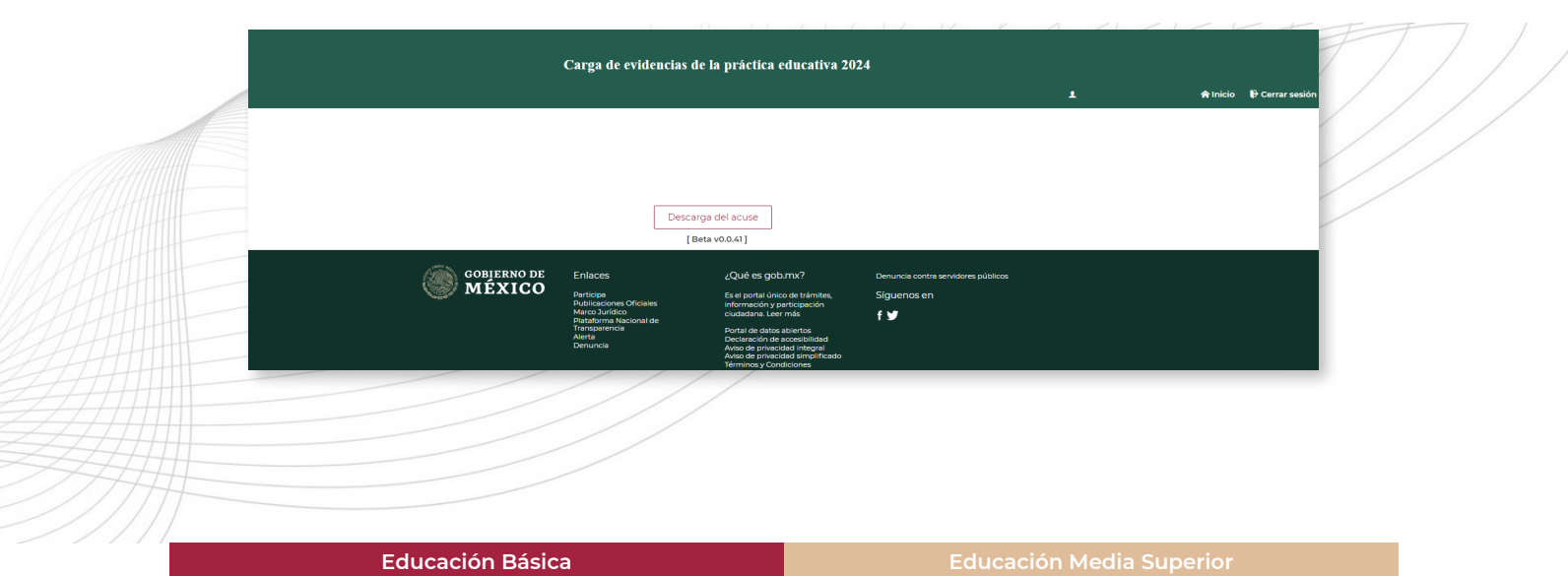

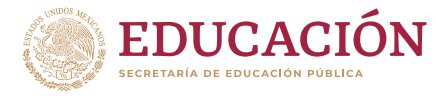

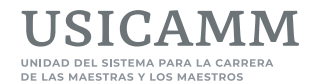

#### f **ACUSE**

Al seleccionar el botón **Descarga del acuse,** la maestra o el maestro participante tiene acceso a los documentos que se ilustran a continuación: su **portada** con **Datos de la maestra o maestro participante** y su **Acuse de entrega de narrativa y evidencia**, los cuales contienen los datos de registro, huella digital, **código** QR y además, espacio para registrar nombre, cargo, firma de la autoridad inmediata superior y evidencias que se reciben; sin embargo, no es necesario que se requisiten estos últimos campos ya que el Acuse en si mismo da cuenta de que la narrativa y las evidencias han sido cargadas en el sistema, documento que deberá resguardar y podrá imprimir.

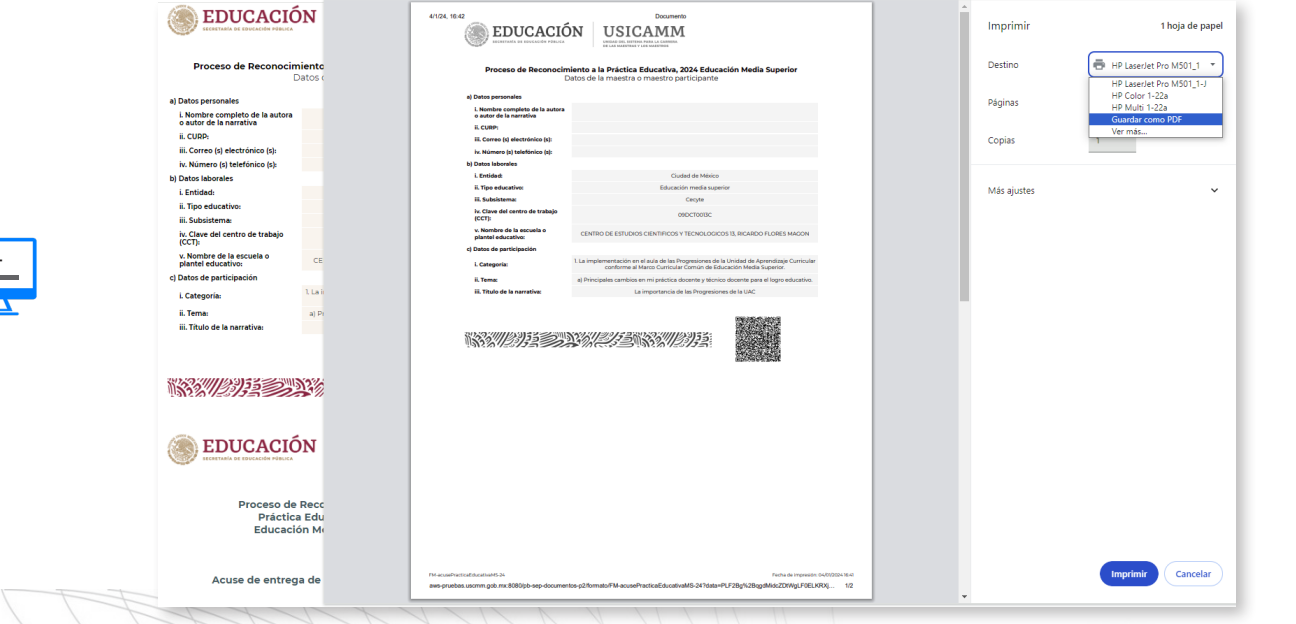

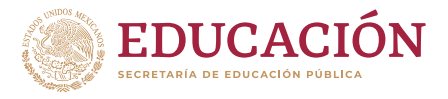

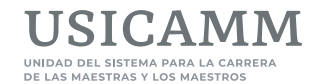

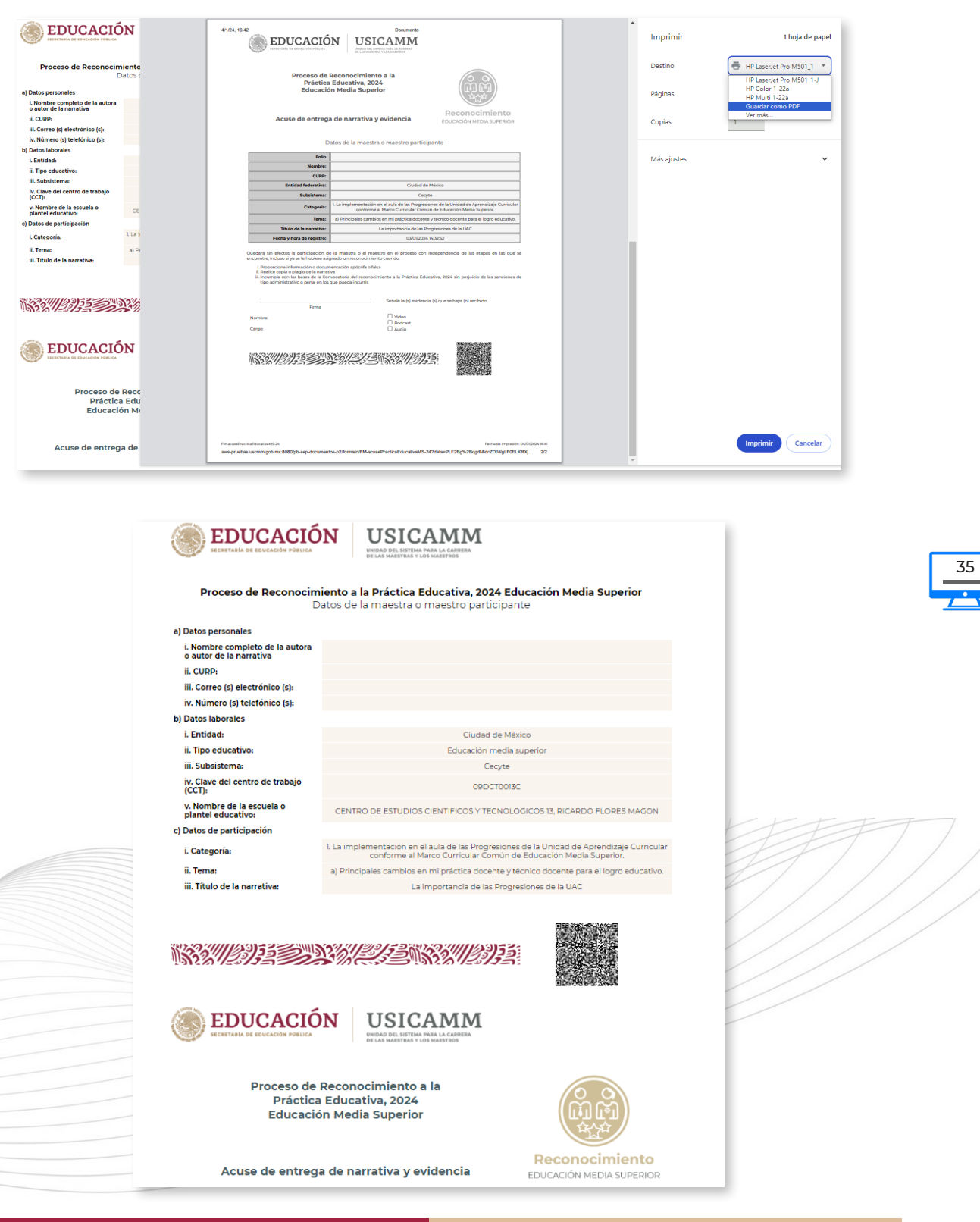

**Educación Básica Educación Media Superior**

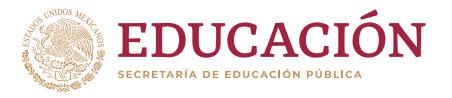

36

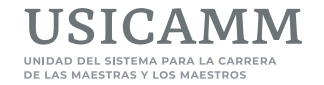

Orientaciones para navegar en el Sistema de Registro · Reconocimiento a la Práctica Educativa

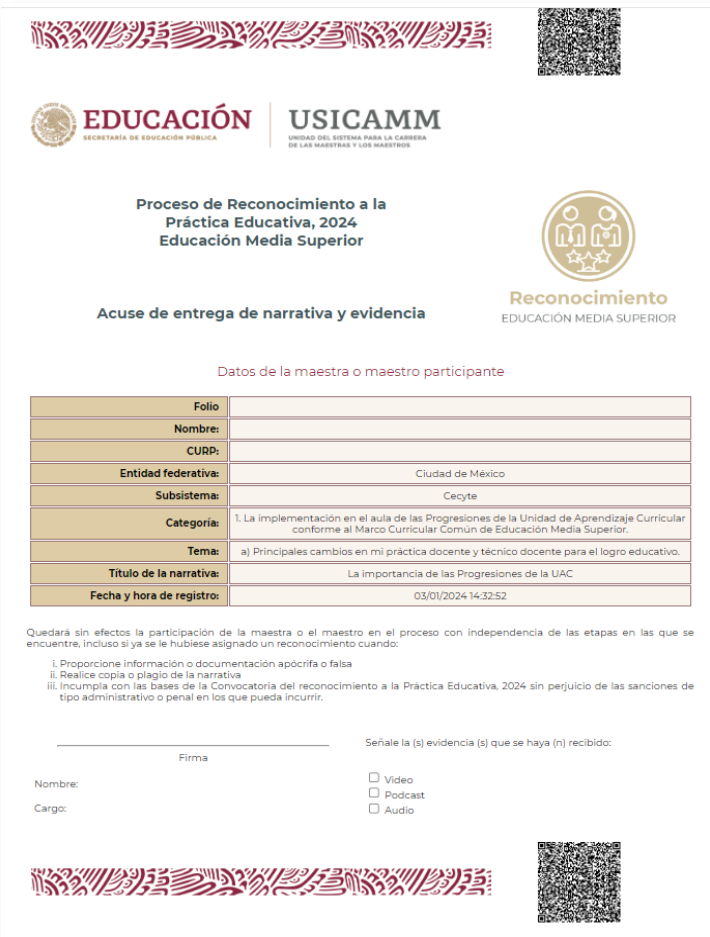

Es importante señalar que al terminar la carga de las evidencias la maestra o maestro participante finaliza con el segundo apartado de este segundo módulo, y solo le resta oprimir el botón **Cerrar sesión**. De esta manera concluye con la carga de narrativa y con la carga de evidencias, acciones requeridas para participar en el proceso de reconocimiento a la práctica educativa 2024.

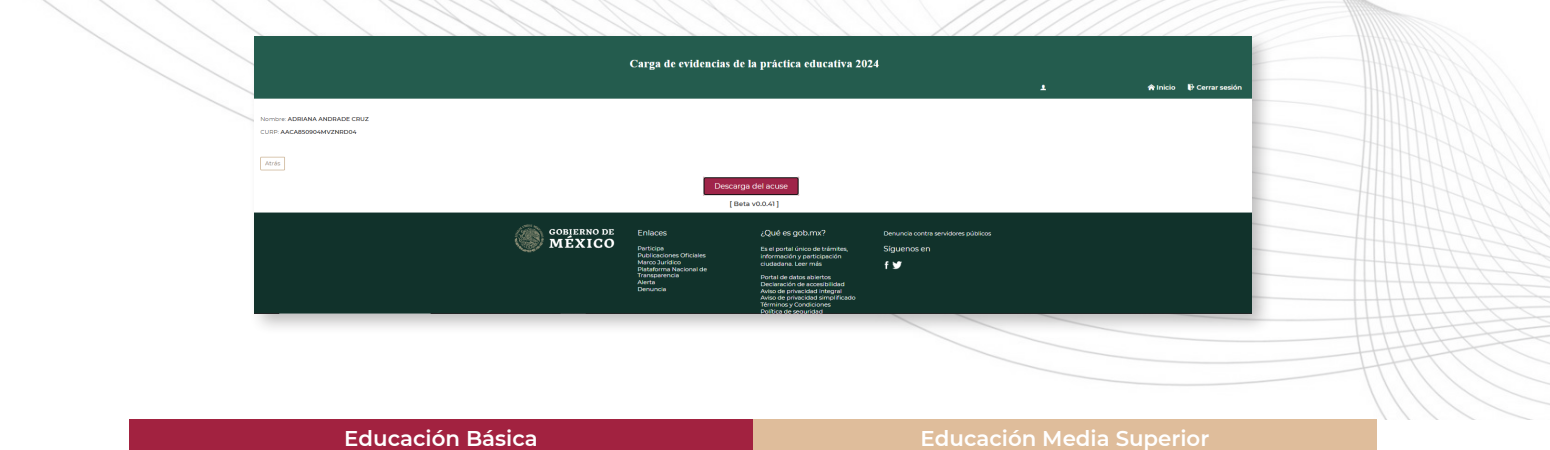

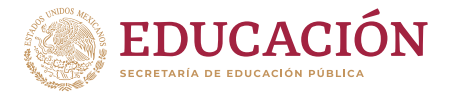

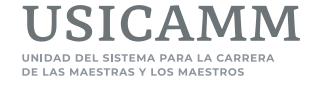

## f **DATO DE CONTACTO**

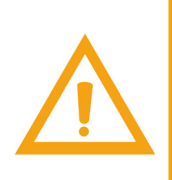

**IMPORTANTE:** En caso de tener algún problema con el registro o entrega de la narrativa y evidencias, las maestras y los maestros participantes deberán notificar dicho inconveniente, de manera inmediata a su autoridad educativa en la entidad federativa, autoridad educativa de educación media superior u organismo descentralizado, **a más tardar el 29 de marzo de 2024**, o bien, remitir un correo electrónico, con esa misma fecha de término, a la cuenta:

[practica\\_edu@nube.sep.gob.mx](http://reconocimiento.practicaeducativa@nube.sep.gob.mx/)

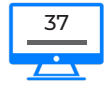

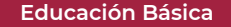

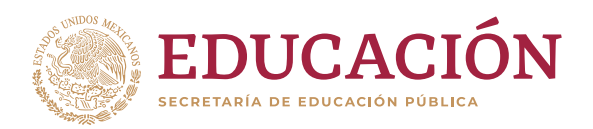

TIPLES

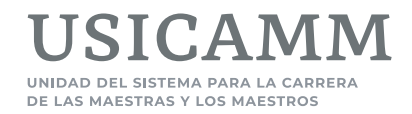

**Orientaciones para navegar en el Sistema de Registro Reconocimiento a la Práctica Educativa**

2024

RESPONDED FOR THE STATE OF THE STATE OF THE STATE OF THE STATE OF THE STATE OF THE STATE OF THE STATE OF THE STA